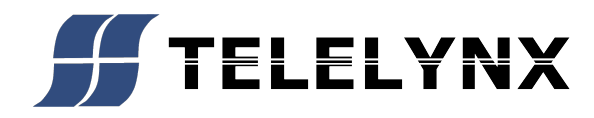

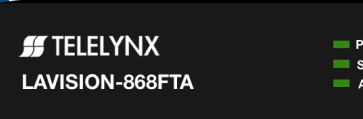

 $\bigcirc$ 

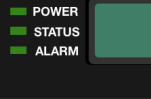

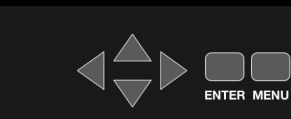

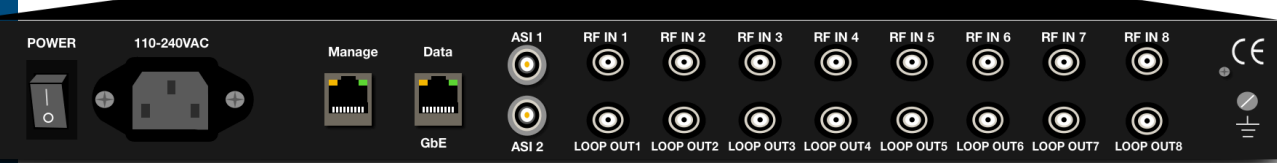

# **868FT**<br>LAVISIO 000FT **LAVISIO**

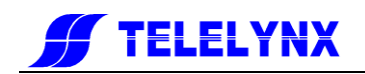

<span id="page-1-0"></span>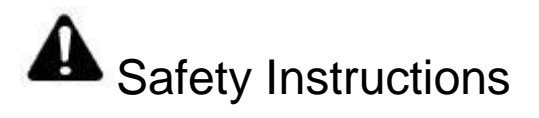

- **C** Read this manual carefully before start operating the device.
- **A** Removal of device cover without permission may cause harm to human body and the maintenance bond will be invalidated.
- Handle the device with care to avoid crashing and falling, or otherwise it may cause hazards to the internal hardware components.
- Keep all inflammable, metal and liquid materials from dropping into the device casing, or otherwise it may cause damages to the device.
- Avoid dusty places and places with heating resources nearby, direct projection of sunlight or instant mechanical vibrations for installation of the device.
- **Connect the grounding connector on the rear panel to protect earth contact** properly while in operation.
- Choose proper type of cable connectors for connecting network interfaces of the device.
- Avoid rapid and frequent power on/off, or it may cause damages to the semiconductor chipsets.
- Keep proper direction of the power cord when plug into or out from a power socket.
- **O** Do not touch the power socket with wet hands to avoid electric shocks.
- **O** Take off all jewelry or ornaments, such as ring, necklaces, watches, bracelets, etc., before operating the device, or otherwise the metal contact may possibly cause short circuit and result in components damage.
- **Make sure the AC power is unplugged in case of operator services within the** device casing or close to power supply are needed.
- Only TELELYNX trained and approved staff is permitted to perform live line operation and maintenance within the device casing.
- Ensure good ventilation when the device is in operation, or otherwise it may cause damages to the device due to overheating.
- It is recommended to unplug the power cord from the socket if the device will not be used for a long period of time.

<span id="page-2-0"></span>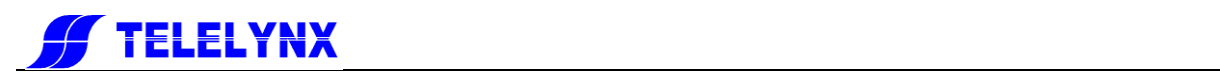

# **Table of Contents**

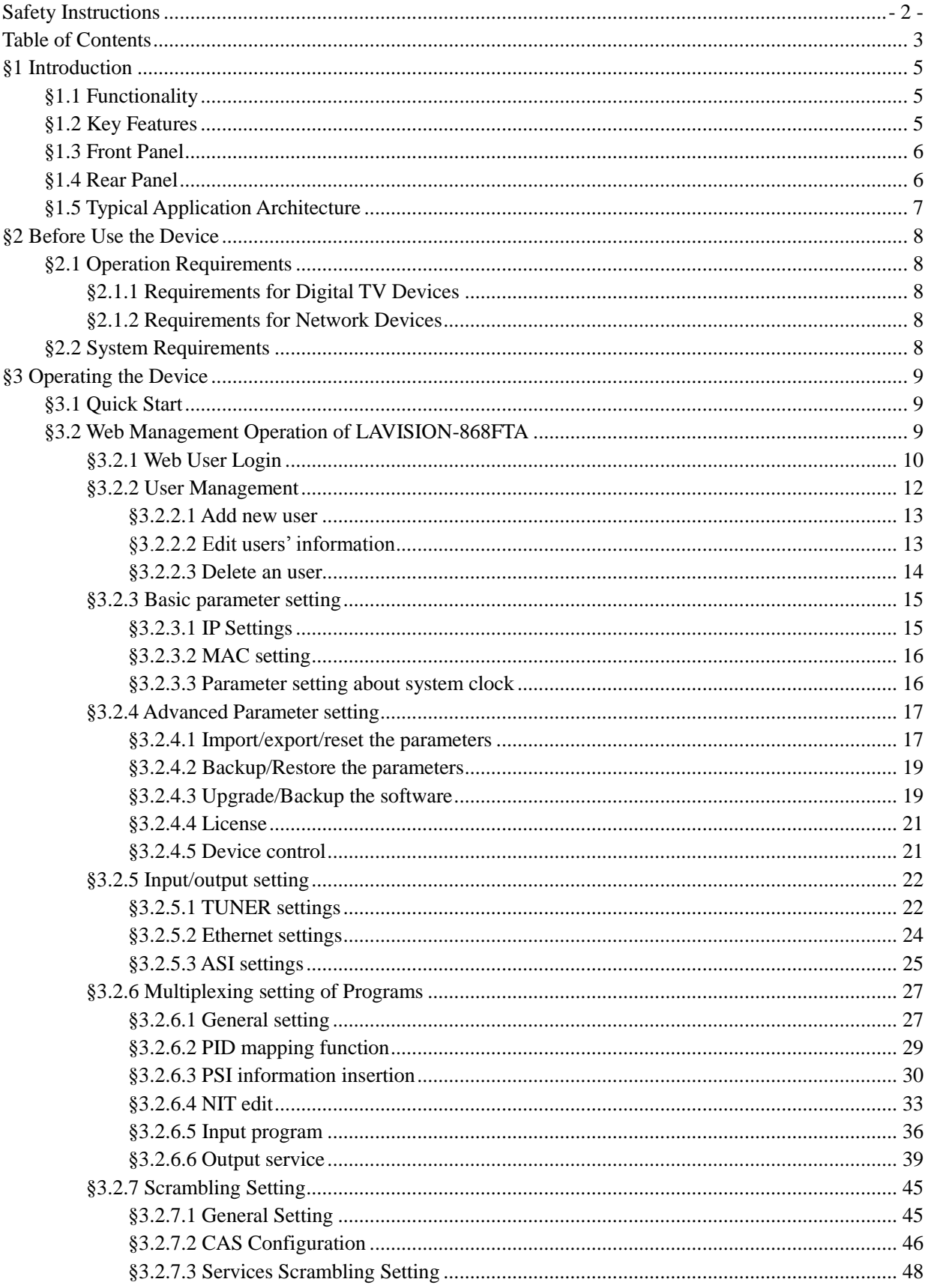

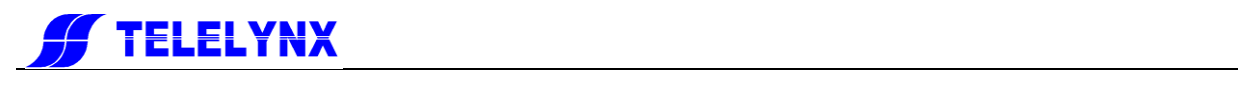

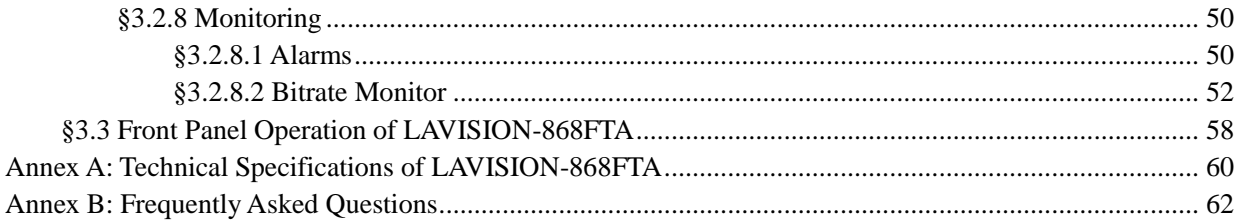

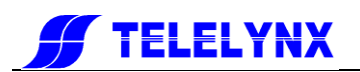

# <span id="page-4-0"></span>§1 Introduction

# <span id="page-4-1"></span>§ 1.1 Functionality

LAVISION-868FTA is a new generation ofRF-to-IP adapter, which can receive and demodulate eight channels of DVB-S/S2,DVB-C and ISDB RF input signals, and then multiplex, scramble and process it with channel coding. It adopts our newly developed functions such as "Module Management", device scrambling, and channel modulation. The flexible customization and high expansibility can satisfy the user"s current and future DTV system requirements.

The module management opens the scrambling function and configures the numbers of output modulation channel through software authorization, as shown in the table below:

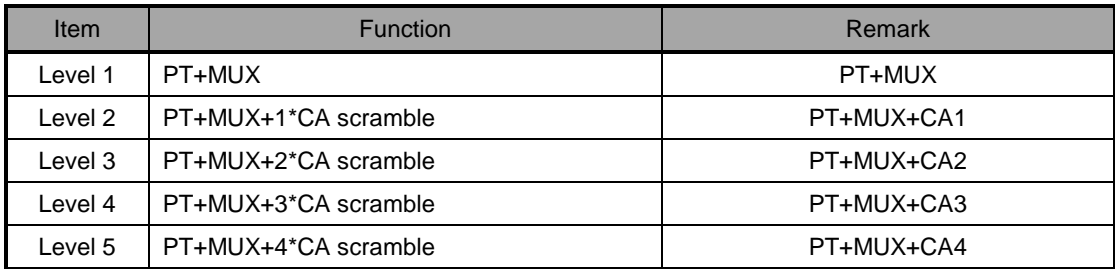

The product is mainly applied to the DTV network head end room, edge of DTV backbone network, and DTV branch head end room.

# <span id="page-4-2"></span>§1.2 Key Features

This product has the following key features:

- $\overline{\phantom{a} \bullet}$  Support eight RF inputs
- **↓ 14 TS-over-IP output**
- $\ddot{\bullet}$  Two indenpendant ASI outputs
- $\downarrow$  IP output data rate range: 1 ~ 800Mbps
- ↓ Support RF signals output after demodulating, multiplexing, and scrambling via two ASI ports
- $\overline{\phantom{a}+}$  Payload of UDP: 7 of 188-byte-length TS packets
- $\ddot{\bullet}$  Support processing for multiplexing, scrambling, PSI/SI
- $\leftarrow$  Scrambling up to 512 programs
- $\overline{\phantom{a}}$  Multiplexing up to 512 programs
- $\triangleq$  Support auto-generation and manual upload for SI/PSI information
- Support auto-generation and manual editing for network information, support upload of local network segment
- $\downarrow$  Support PID filtering, mapping and pass-through
- **↓** Support PCR correction
- $\overline{\phantom{a}}$  Support DVB-CSA scrambling
- $\overline{\phantom{a} }$  Support up to 4 CAS simulcrypt
- $\triangleq$  Maximum total EMM for 3Mbps, bandwidth cap for 1Mbps
- **↓ 188/204 TS packet length self-adaptive**
- $\ddot{+}$  Flexible configurations for data input/output to auto-detect the input TS

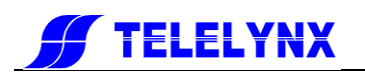

- Support protocols of UDP, ARP, ICMP, and IGMP
- **↓** Support HD/SD program transmitting
- **↓** Support WEB/SNMP-based management
- $\leftarrow$  Support online remote upgrade
- ↓ Language support: Chinese and English
- **←** Power failure memory recovery
- $\downarrow$  Support device configuration import/export
- $\ddot{\phantom{1}}$  Powerful background configuration and network management & monitoring

\* Please refer to Annex A for detailed technical specifications.

# <span id="page-5-0"></span>§1.3 Front Panel

As shown in figure 1, there are one LCD display、one6-key keypad and three LED indicators on the front panel of LAVISION-868FTA.

The model type and logo notification information will be displayed on the LCD screen during the device initialization stage. User can check part of the working status of device, and set part of the parameters of LAVISION-868FTAby exploring a menu realized by buttons/LCD screen after system initialization, see section [§3.3 f](#page-57-0)or details.

- $\ddot{\phantom{1}}$  The POWER LED will be light if the device powers on successfully.
- $\ddot{\phantom{1}}$  The STATUS LED will show some working status of the device, see sectio[n§3.3 f](#page-57-0)or details.
- $\ddot{\bullet}$  The ALARM LED will indicate warning messages of the device, if exists, see section [§3.3 f](#page-57-0)or details.

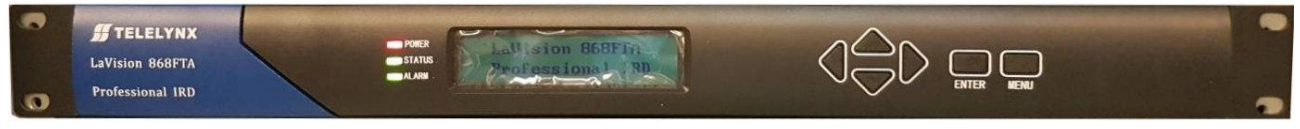

**Fig.1** Front Panel View of LaVision-868FTA

# <span id="page-5-1"></span>§1.4 Rear Panel

As shown in figure 2, the rear panel of LAVISION-868FTAconsists of one power supply connector, one power switch, one management port, eight RF input ports, one eight IP output ports, and a grounding point.

- Power Input Port: To connect to 100~240V 50/60Hz AC input;
- Power Switch: To turnLAVISION-868FTA on or off;
- Management Port: RJ45 interface, to connect to management server via 100BaseT or Gigabit Ethernet;
- RF Input Port:F10-75J connector, to connect to satellite and microwave signals of LNB/MMDS down converter;
- Data Output Port:RJ45 interface, to connect to data destination equipments of LAVISION-868FTA;
- Grounding Point: To connect the device with conductive earth. Please make sure of proper

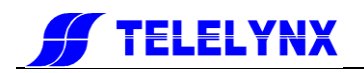

grounding of the device before start operating it for the safety of the operators and the device itself!

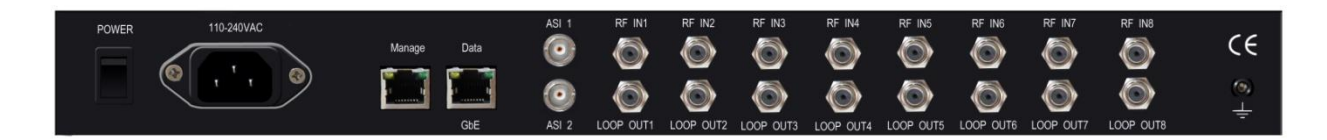

**Fig.2** Rear Panel View of LAVISION-868FTA

# <span id="page-6-0"></span>§ 1.5 Typical Application Architecture

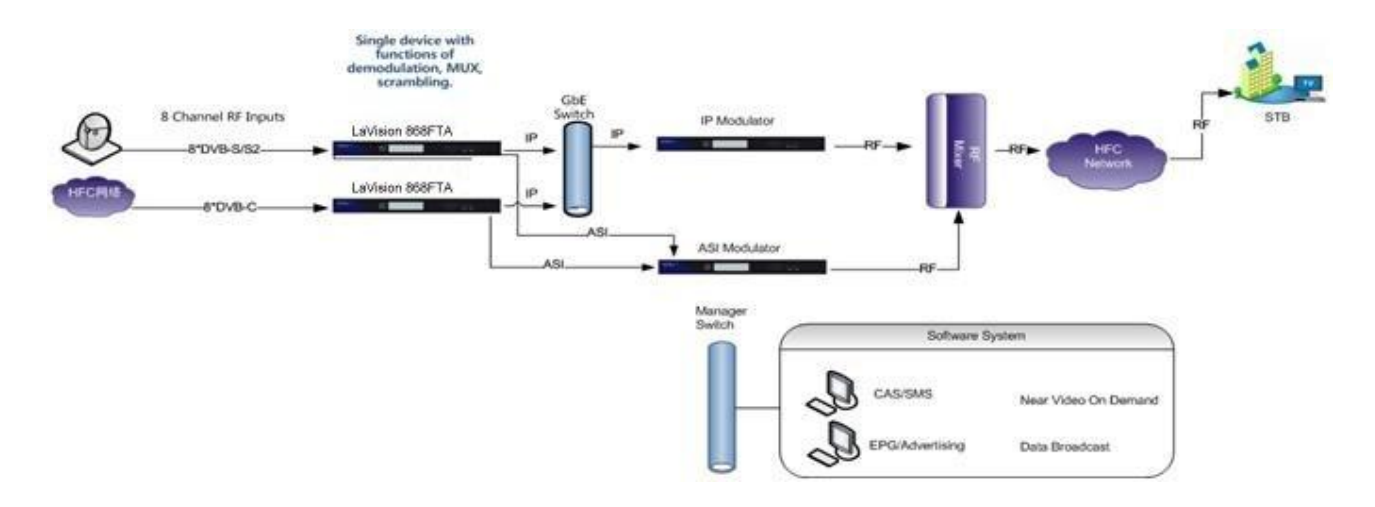

**Fig.3** System Application Block Diagram of LAVISION-868FTA

LAVISION-868FTA receives the standard DTV TS, please refer to section [§3.3](#page-57-0) for the format of TS. The following devices may be able to provide input signal to LAVISION-868FTA

- 1. Satellite receiving antenna and MMDS down converter.
- 2. DVB-S/S2 modulator (often used to test environment)

The following devices may be able to receive the output signal of LAVISION-868FTA(Only TELELYNX<sup>®</sup> products listed):

- 1. IDH2-3000 IP MUX/SCR/QAM series:this devices could make the multiplexer, scrambler, and QAM modulation of UDP packet TS stream received from LAVISION-868FTA.
- 2.TX-6000 series IP Transcoder: provides a most powerful transcoding solution for producing live video streams, supports multi-screen, multi-rate, multi-resolution, and multi-encoding models, helps operators optimize high quality video content, and then transmits to Internet TV, mobile TV and PC users.Besides, it supports real time bit rate switch and multi bit rate controlling output and provides leading video quality.

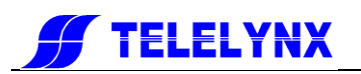

# <span id="page-7-0"></span>§2 Before Use the Device

# <span id="page-7-1"></span>§ 2.1 Operation Requirements

In order to ensure proper operation of LAVISION-868FTA, there are some requirements for other digital TV and network devices, which will connect withLAVISION-868FTA. Please see below for details:

#### <span id="page-7-2"></span>§ 2.1.1 Requirements for Digital TV Devices

The RF output signals of the devices, which will provide signal source to or receive signal from LAVISION-868FTA should comply withDVB-S/S2 modulation standard, and the input frequency range is from 950MHz to 2150MHz.. The device which will receive output signal from LAVISION-868FTA, should comply with

the following standards:

**Transport Stream (TS):** This means that the TS stream with one or more channels of digital TV, digital audio broadcasting or any other digital TV services should comply with DVB standard; it must contain PAT and PMT tables, which can completely describe the services.

The TS stream could be transmitted through ASI/Ethernet interface. For output IP interface, the TS packets must be encapsulated into UDP datagram. Each output TS should have unique destination IP address (unicast or multicast) and port number. The length of the UDP payload must be 7\*188Byte (TS packets), and the payload must be synchronized by sync byte 0x47.The TS stream (except the stream with UDP format) also can be output from ASI interface, with standard format of 188 byte.

LAVISION-868FTA may be able to receive multiple transport streams from any devices with the TS format complies with the above-mentioned format.

#### <span id="page-7-3"></span>§ 2.1.2 Requirements for Network Devices

The switch used for the LAVISION-868FTAdata output and its destination devices (the IPQAM modulator shown in figure 3)must be a Layer 3 gigabit switch, indispensability to support IGMP2.0. The backboard exchange speed must be higher than 10Gbps; the maximum data exchange speed of each port must be higher than 1000Mbps.

The switch for the LAVISION-868FTA and the managing workstation should be a 100M or gigabit switch, the maximum data exchange speed of each port must be higher than 40Mbps. Normally, It can be the same switch of data output,the two ports need to be configured to different VLANs.

Any hosts that may worsen the network traffic, such as some workstations or servers installed real-time communication tools, streaming media server or WEB server, must not be located at the LAN switch of the output of LAVISION-868FTA. These additional signals may cause packet loss, network jitter worsening, and hence due to audio/video distortion at the audiences.

# <span id="page-7-4"></span>§2.2 System Requirements

Management workstation must have network connection and support TCP/IP protocol. Microsoft Windows 2000/XP (or higher versions) and Internet Explorer 6.0 (or higher version) are the recommended operating systems of the management workstation, and JavaScript must be supported by the web browser.

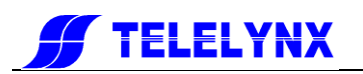

# <span id="page-8-0"></span>§3 Operating the Device

## <span id="page-8-1"></span>§ 3.1 Quick Start

Please follow the procedures below if it is the first time for you to useLAVISION-868FTA for constructingDTV head-end system:

- 1、Construct your hardware environment, including chassis installation, power supply system deployment, and connecting switches, LAVISION-868FTA, the source device(s)(e.g. satellite modulator or LNB module installed on satellite receiving antenna etc.), the destination device(s), management workstation, and CAS server (refer to Fig. 3)
- 2、Plan for the IP addresses of management port and data output port, the cable connectors of each source/destination devices; as well as number of digital TV transport streams. It is strongly recommended to take note of device addresses, port numbers and other configurations and keep them safely for checking purposes in future
- 3、Boot up each source devices of LAVISION-868FTA and configure the operating parameters, in order to ensure the proper signal receiving/decoding of RF signals. Please refer to the user manuals of source devices provided by their suppliers for detailed configuration.
- 4、Boot up LAVISION-868FTA. If you have known the management port IP address of the LAVISION-868FTA you are currently using, and when it is in the same subnet with the management workstation, you may also start configuring LAVISION-868FTA from the management workstation directly. Otherwise you will need to configure the IP address of management port using front panel control (refer to section §3.2.10.1)
- 5、Login to the web browser from the management workstation, key in the default user name "admin" and password "000000"; add and configure usernames and passwords of users allowed to access the device (refer to section[0](#page-9-1))
- 6、Configure the port number and IP address of LAVISION-868FTA data output (refer to section §3.2.10.2)
- 7、Search for input programs tree (refer to section §3.2.5.1), configure the output program settings of LAVISION-868FTA, including: select input program for output stream(refer to section, output mode), output program parameter; configure the PID mapping parameters if needed (refer to section).
- 8、If there are scrambled programs in the system, you need configure the CA operating parameters as well. (refer to section).
- 9、Configure the destination devices of LAVISION-868FTA, to adjust the network settings, multiplex & scramble settings and modulation settingsof IPQAM. Please refer to the user manuals of succeeding devices provided by their suppliers for detailed configuration.
- 10、Make use of stream analyzer or set-top box to testthe system. If the device works properly and the output signal can be received, then it is ready for transmission in the real network

# <span id="page-8-2"></span>§3.2 Web Management Operation of LAVISION-868FTA

The management and control of LAVISION-868FTA can be done via a web browser. We recommend you to use Internet Explorer 6.0 or higher version, and configure the display resolution to be (or higher than) 1024\*768.

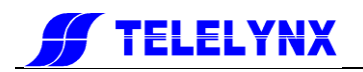

#### <span id="page-9-0"></span>§ 3.2.1 Web User Login

After launching the Web browser, key in the IP address of LAVISION-868FTA's management port into the Addressbar of Web browser. Embedded Web server of LAVISION-868FTA will prompt with username and password for authentication, as shown in the figure below:

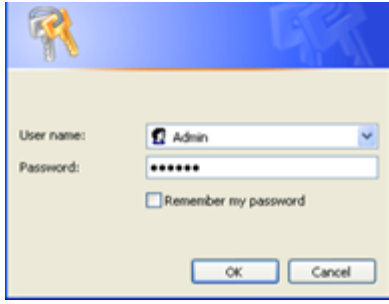

**Fig.4** Web Login

<span id="page-9-1"></span>There is a factory default administrator user "**admin**" inLAVISION-868FTA with password of "**000000**". Please use this user and password to login to the system for the first time operation of LAVISION-868FTA. But changing of password for this user is strongly recommended, and the new password should be kept safely. If you choose "remember my proof", you needn"t input your user and password when you login in the next time. But to ensure the safety, please do not choose this option in the public server.

By default, the operation language of Web page is English. If you want to operate under the Chinese interface, please select the "Simple Chinese" form the dropdown list. As shown in the figure below:

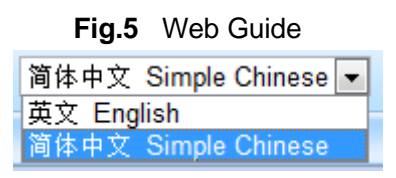

**Fig.6** Dropdown List of Web Interface

After successfully logging into the system, browser will display the default page ofLAVISION-868FTA, as shown in the figure below:

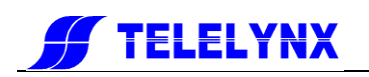

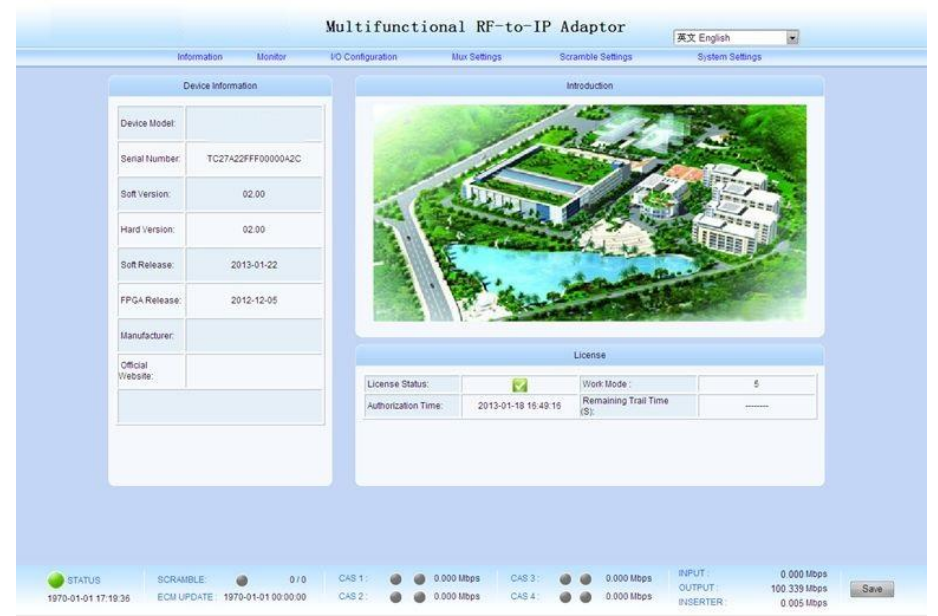

**Fig.7** Default Page

In the default page, there are the information of device(model, [serial](http://dict.youdao.com/w/serial/) [number,](http://dict.youdao.com/w/number/) etc), authorization state, and some important specifications will be refreshed in real time. You could enter into the "device monitoring", "Input & Output", "program multiplexing", "program scrambling", "device setting" page by clicking different hyperlinks in the area of main-menu across the top of this page.

Remark: Device will not auto-save your parameters. If the device restarts, the parameters will change to the state which you saved last time. If you have never saved your parameters, all the parameters will change to the default state. So if you

want to save your own parameters, please click  $\overline{\mathsf{S}^{\mathsf{ave}}}$  in lower right corner after you finish setting LAVISION-868FTA.

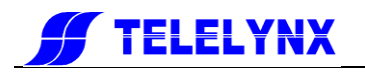

#### <span id="page-11-0"></span>§ 3.2.2 User Management

We recommend you to change the user and password after logging by the default user and password for the safety. You can edit your user information in the user management page.

Click "device setting" in the home page, and then you have the device-setting page, as shown in the figure below:

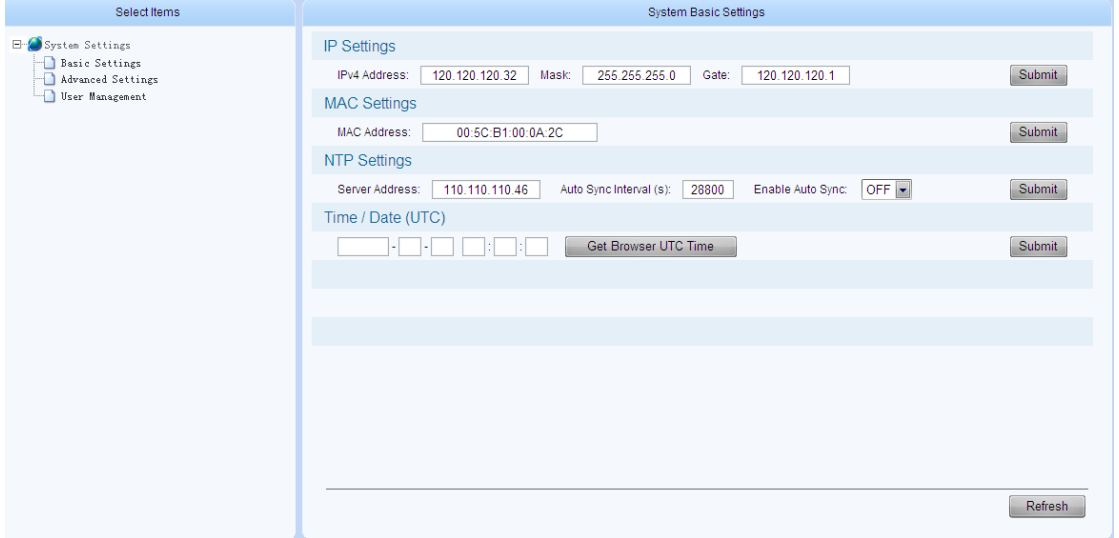

**Fig.8** Device setting page

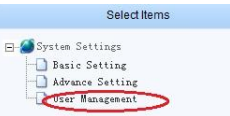

Click "user management" in the "select option" area on the left side of this page, and

then you have the user management page, as shown in the figure below:

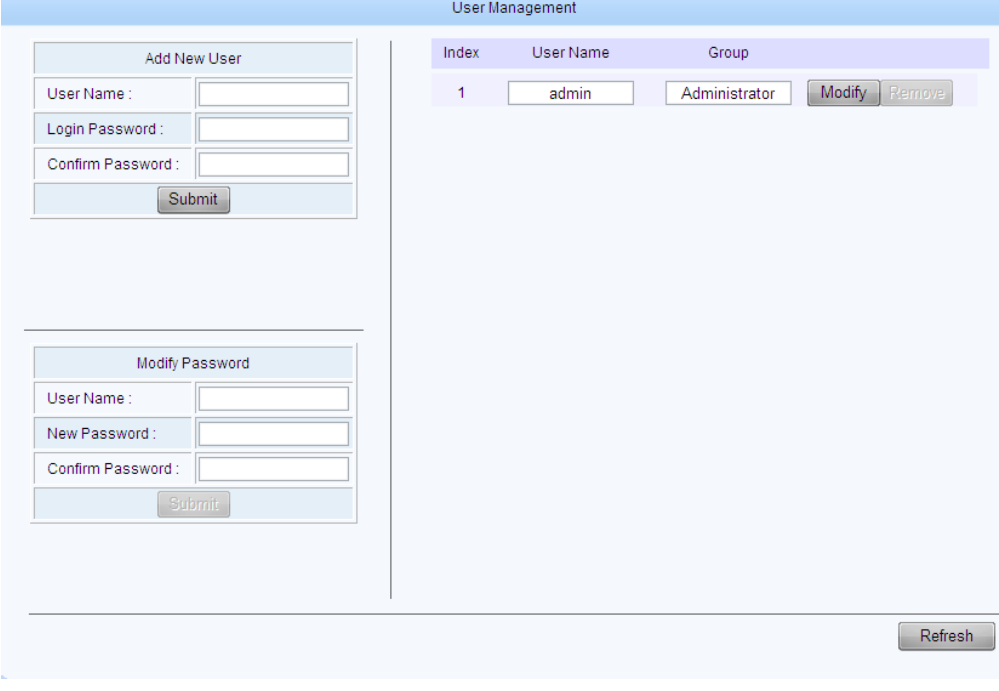

**Fig.9** User Management Page

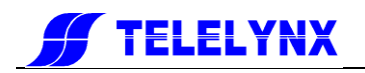

In this page, you could add new user, edit old users' information or delete an user. Remark: Only "admin" user could enter into the user management page.

#### <span id="page-12-0"></span>§ 3.2.2.1 Add new user

In the area of "adding user", input correctly users' user name and password, and confirm password.

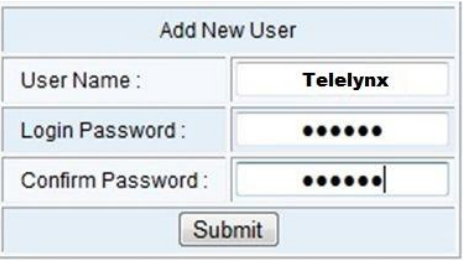

Click "submit" button to complete add a new user. If you add successfully a new user, there will show your user information on the right side, as shown in the figure below:

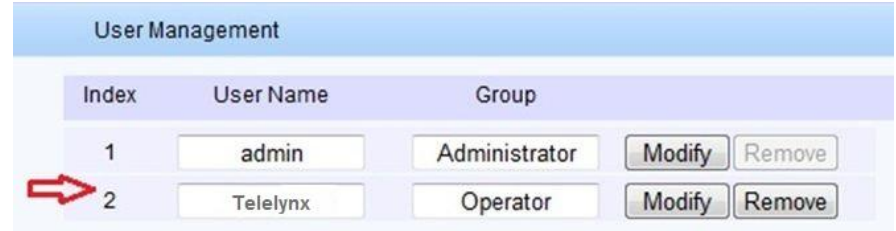

**Fig.10** New user information

Remark: All new users are normal users. They are only permitted to set different parameters, but they don"t have the right to manage the other user or upgrade the system.

#### <span id="page-12-1"></span>§ 3.2.2.2 Edit users' information

In the user information list in this page, you can edit an user by clicking the 'modify' button in the same row.

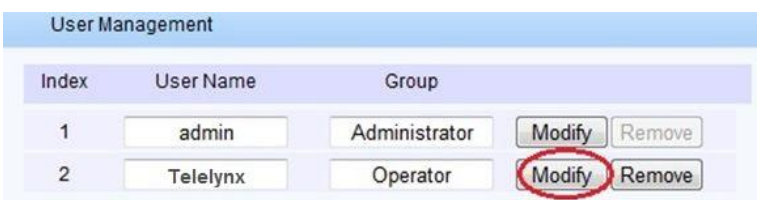

That makes you edit your password, as shown in the figure below:

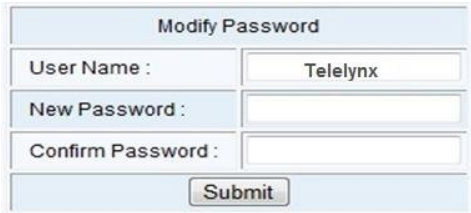

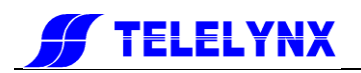

#### **Fig.11** Edit users information

In this bar, you can edit your user"s password and that will be accomplish by clicking "submit". Remark: You could not delete the "admin" user, but you can change the password of this user. When you use LAVISION-868FTA for the first time, you should change admin"s password at first and then save this password.

#### <span id="page-13-0"></span>§ 3.2.2.3 Delete an user

In the user information list in this page, click the "delete" button in the same row to delete this user.

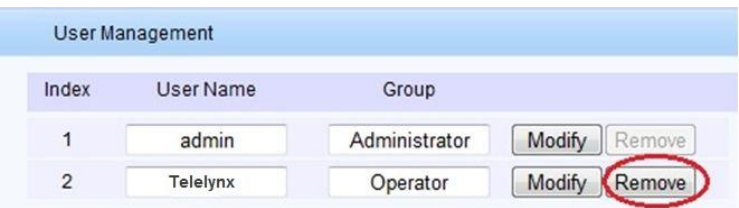

Remark: LAVISION-868FTA will not permit you to delete admin user but the normal user.

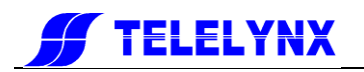

#### <span id="page-14-0"></span>§ 3.2.3 Basic parameter setting

In the system setting page, click "basic setting" in the "select option" area

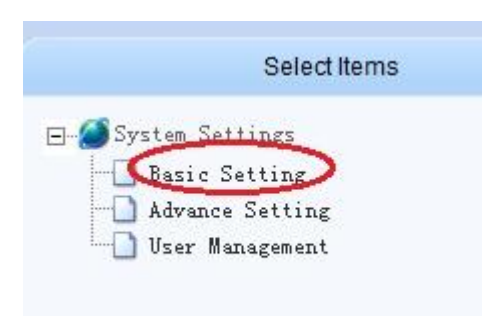

To enter basic parameter setting page, as shown in the figure below:

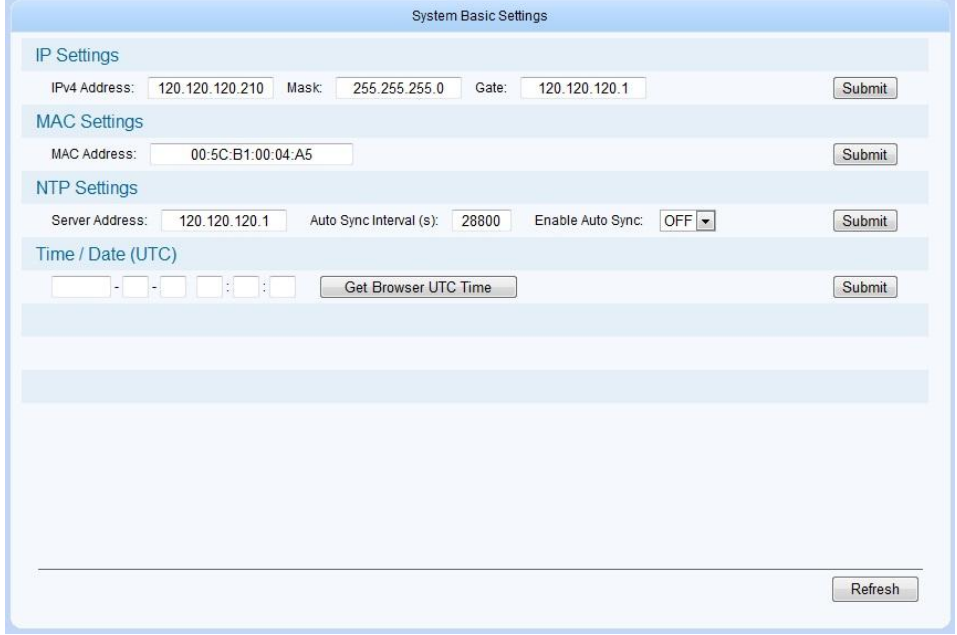

#### **Fig.12** Basic parameter setting page

In this page, you could accomplish the setting of IP address, MAC address, set the IP address of time synchronization server, open or close this service, and set the UTC time synchronization,etc.

#### <span id="page-14-1"></span>§3.2.3.1 IP Settings

In the page of figure 11, input a right IP address in the "IP settings" bar, then click "submit" to set LAVISION-868FTA' network parameter.

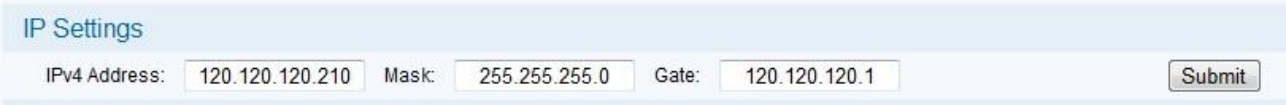

Remark: To ensure the working of device, you should [guarantee](http://dict.youdao.com/w/guarantee/) that the management port IP address and LAVISION-868FTA" management server IP are in the same network segment

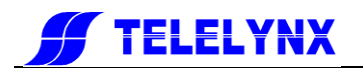

#### <span id="page-15-0"></span>§3.2.3.2 MAC setting

In the page of figure 11, input a right MAC address in the "MAC setting" bar, then click "submit" to set LAVISION-868FTA" MAC address.

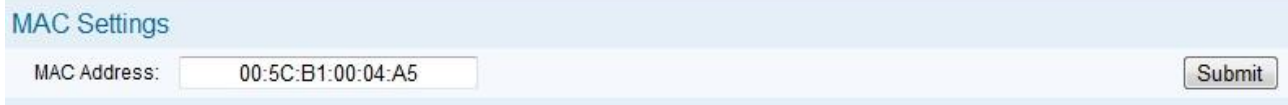

Remark: TELELYNX"s products have the first 3 bytes "00:5C:B1" in the MAC address, that couldn"t be modified.

#### <span id="page-15-1"></span>§ 3.2.3.3 Parameter setting about system clock

**Set time synchronization server**: In the page of figure 11, you can set IP address of network clock server, auto synchronization time lag, auto synchronization switch in the "time synchronization protocol" bar.

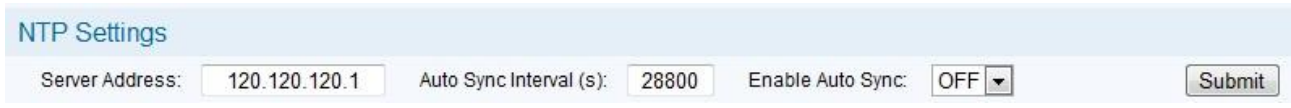

Remark: When you set a right network clock server address, LAVISION-868FTA will update his system clock with the period which the user sets if SNTP service and network clock server are enabled.

**Set system clock by manual operation:** In the page of figure 11, you can set manually the system clock in the "date/time(UTC)" bar. And you can also click "get UTC time", then click "submit" button to finish setting.

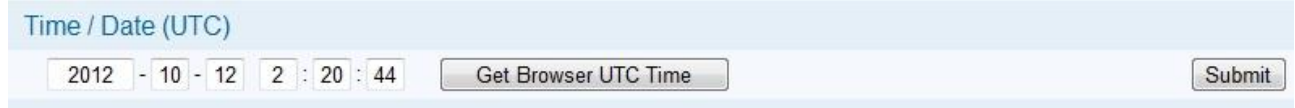

Remark:

- 1. If the network clock server address has already configured and enabled, and the SNTP server works properly, the device will get the system clock from the network clock server, at this time, the manually configured clock will be invalid.
- 2. The device will keep the system clock according to its internal circuit after each manually configuration; this clock circuit can work properly over two years without the external power supply.
- 3. Select the synchro-browser UTC clock to be the standard UTC(0zone) clock, and this clock may be different from the clock shown on server, e.g. if the server clock is UTC+8:00, the final clock will be differ about 8 hours.

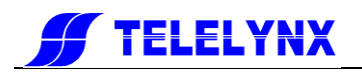

#### <span id="page-16-0"></span>§ 3.2.4 Advanced Parameter setting

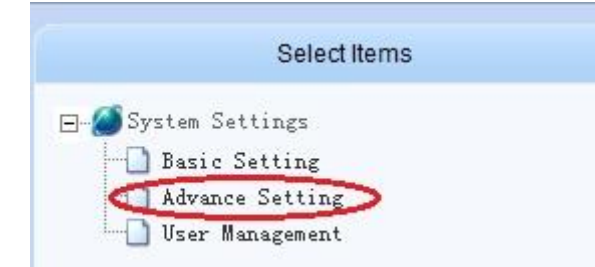

In the "system setting" page, click "Advanced setting" in the "select option" area

To enter the parameter setting page, as shown in the figure below:

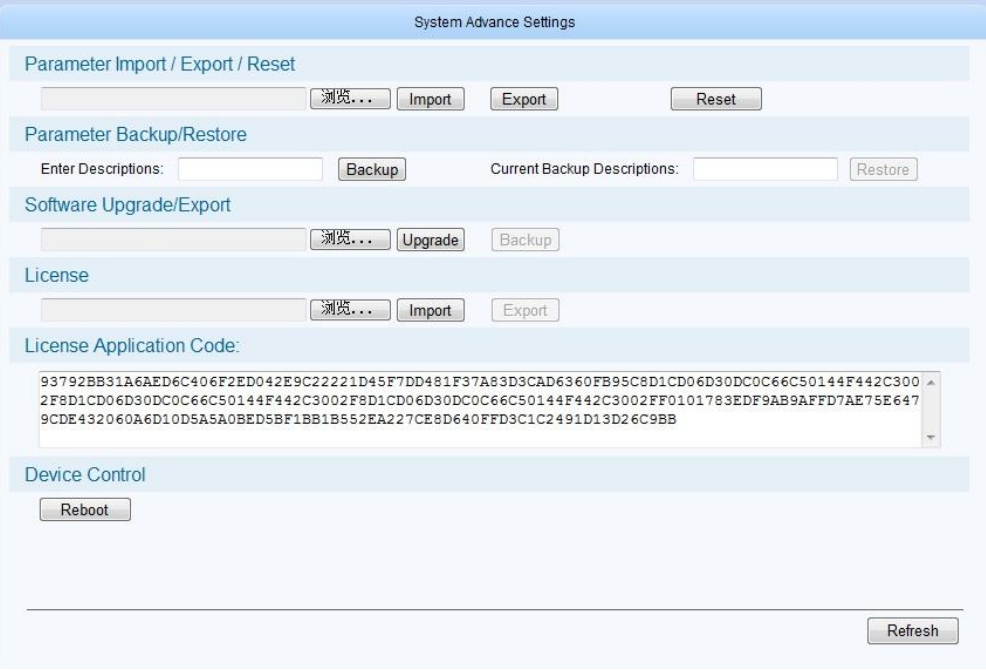

#### **Fig.13** Advanced setting page

In this page, you could import/export/reset the parameters, back-up/recover the parameters, upgrade/back-up the software, import the authorization document, restart the device,etc.

#### <span id="page-16-1"></span>§ 3.2.4.1 Import/export/reset the parameters

**Import the parameters**: In the page of figure 13, click "browse" button in the "inport/export/reset the parameters" bar to choose the parameters" document, a .bin file, of the device.

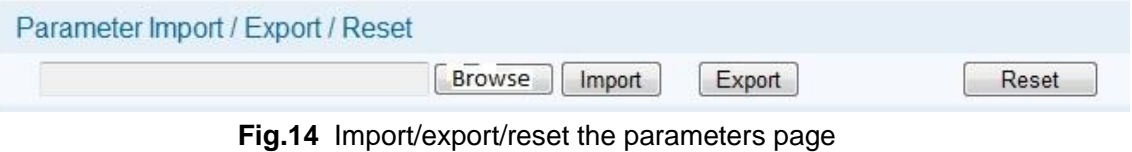

After choosing the parameters' document, click "Open" button. Then return to last page, click "import" button, system will change the page to uploading management page,as shown in the figure below:

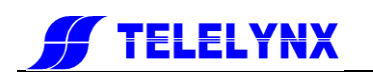

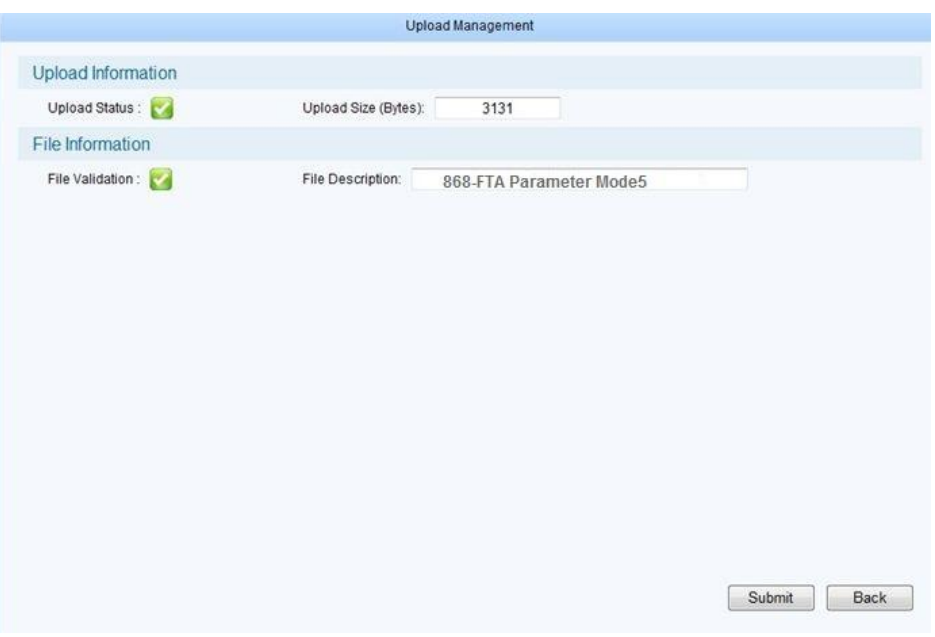

**Fig.15** Document uploading management page

System will checkout the uploading document, if its format is right, there will appear mark in the "uploading" bar and "document checkout" bar. Click "submit" button, you"ll have this dialog box:

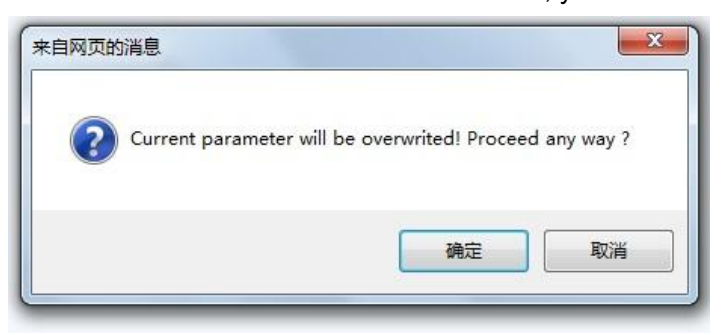

Click "YES" button to import the parameters. Remark:

- 1. Please do not turn off the device or pull the power off when the device is importing the parameters.
- 2. The device will restart after importing the parameters.
- 3.

**Export the parameters**: In the page of figure 13, click "export" button, it allows you to save parameter to a file. Click "save" button to choose the path you wanted to save these parameters.

**Reset the parameters:** In the page of figure 13, click "reset" button, then you'll have this dialog box:

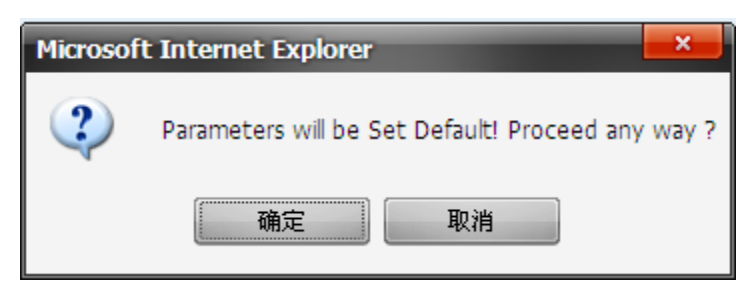

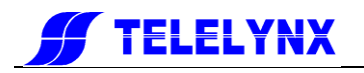

#### <span id="page-18-0"></span>§ 3.2.4.2 Backup/Restore the parameters

**Back-up the parameters:** In the page of figure 15, there is a "Parameter Back-up/Restore" bar:

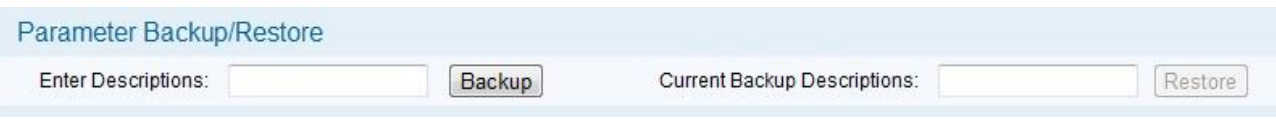

#### **Fig.16** Parameter back-up/recover

Fill in the parameter description information in the "Enter Description"field, (just like 2012-10-26), click "Backup" button, you"ll have this dialog box:

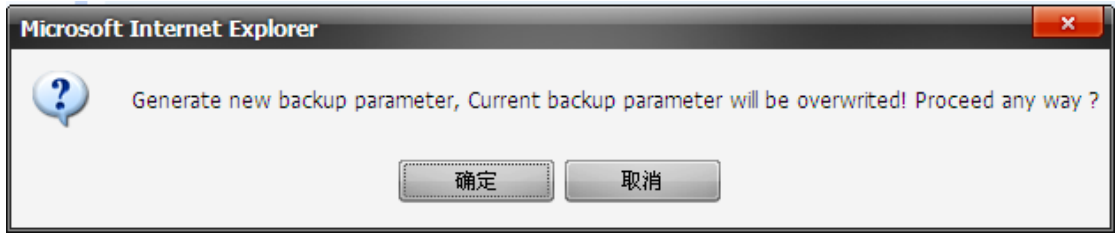

Click "YES" button, system will create a new back-up parameter document in the device.

Remark: System could only save a unique back-up document each time, the new back-up document will cover the last one.

**Restore the parameters:** When the device has a back-up document, click "Restore" button, you"ll have this dialog box:

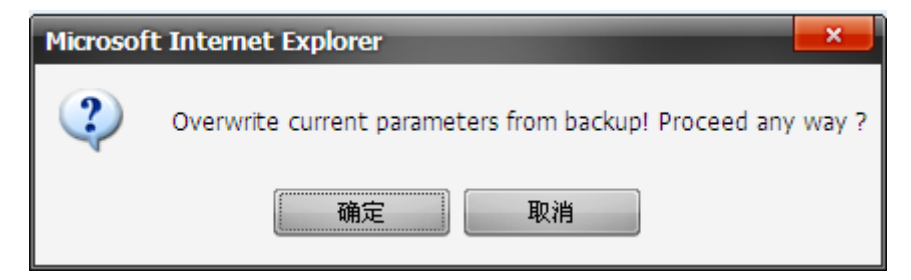

Click "YES" button to import the parameters.

#### <span id="page-18-1"></span>§ 3.2.4.3 Upgrade/Backup the software

As shown in the figur12, you e can choose the upgrade document in the "Software Upgrade/Export" bar, then import it to upgrade the device.

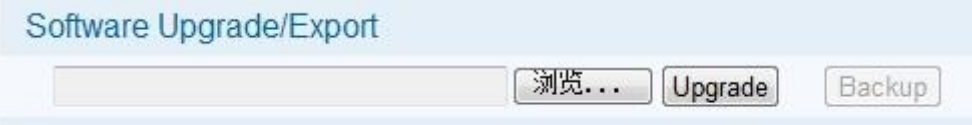

Click "Browse" button, you"ll have this dialog box:

Select the upgrade document, it is a .bin file from Telelynx, click "Open" button, as shown below:

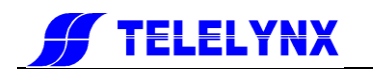

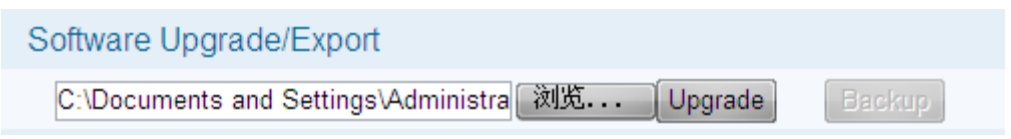

Click "Upgrade" button, system will change the page to uploading management page, as shown below:

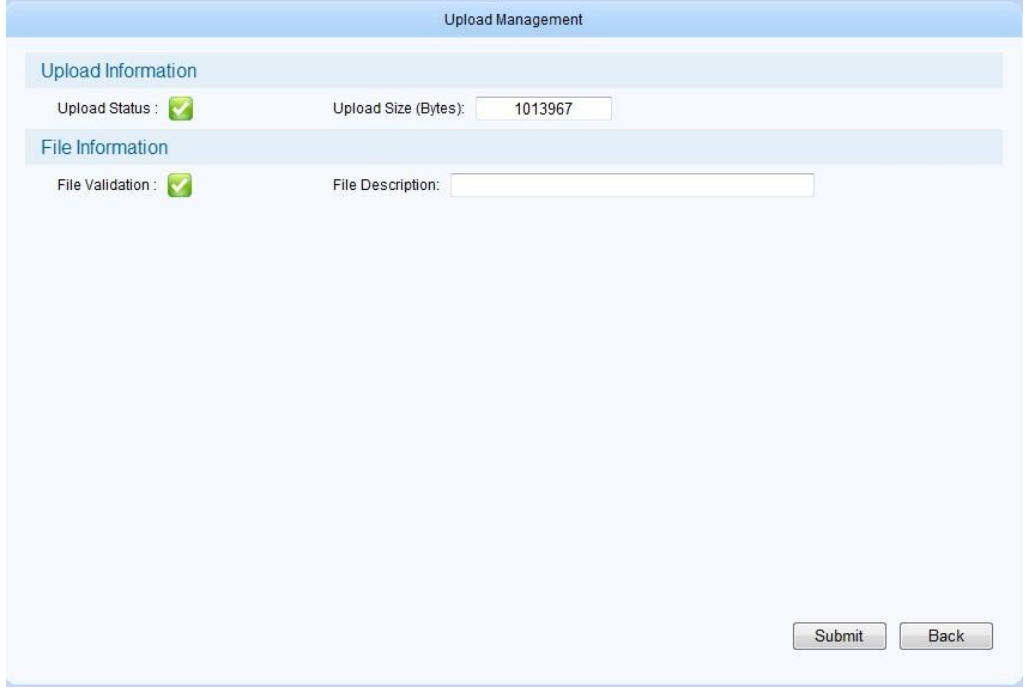

**Fig.17** Document uploading management page

System will checkout the uploading document, if its format is right, there will appear mark in the "Uploading" bar and "document checkout" bar. Click "Submit" button, you"ll have this dialog box:

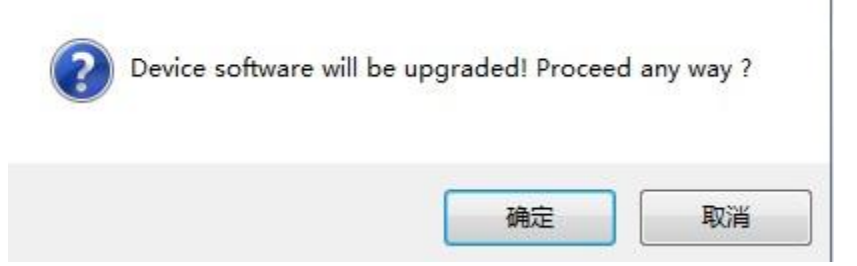

Click "YES" button to upgrade the device.

After upgrading, you can check the device version information in the "device information" bar.

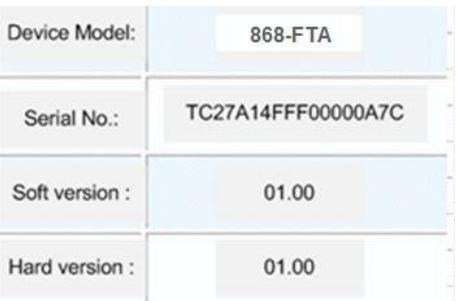

Remark:

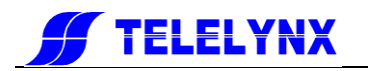

- 1. Please do not turn off the device or pull the power off when the device is importing the parameters.
- 2. The device will restart after importing the parametersauthorization.
- 3. The operator must use "administrator" account to operate the upgrade function.

#### <span id="page-20-0"></span>§3.2.4.4 License

LAVISION-868FTA has new build-in module management function, multi-configuration could be upgraded in the way of software authorization.

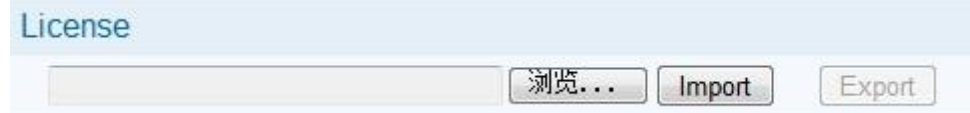

as shown in the figure 1: LAVISION-868FTA has 4 types of authorization, please verify the authorization type before you buy this device. After buying this device, if you want to get a higher configuration, you can also contact with our salesman to buy the authorization. For managing the authorization, you should give us the authorizations apply code, as shown below:

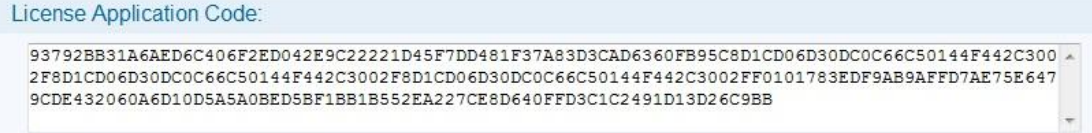

<span id="page-20-1"></span>After receiving the authorizations apply code, we"ll send yo[uimmediately](http://dict.youdao.com/w/immediately/) the authorization document.

#### § 3.2.4.5 Device control

As shown in the figure 12, there is a "reboot" option in the "device control" bar.

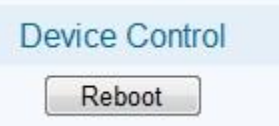

Click "reboot" button, you"ll have this dialog box:

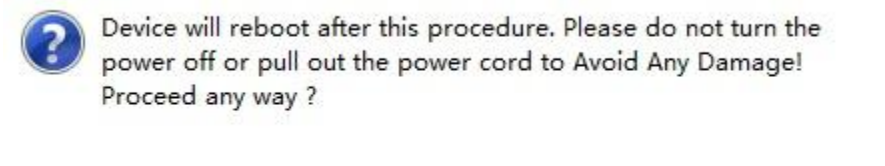

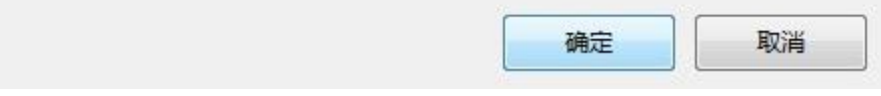

**Fig.18** Device restart information

Click "YES" button, to reboot the device.

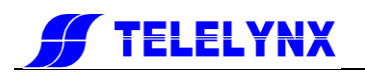

#### <span id="page-21-0"></span>§ 3.2.5 Input/output setting

Click "Input/Output" hyperlink in the navigation menu of the home page to input/output setting page of LAVISION-868FTA.

The number and the name of input/output channel of the device are listed in the "Select Items" in the left side of this page, as shown below:

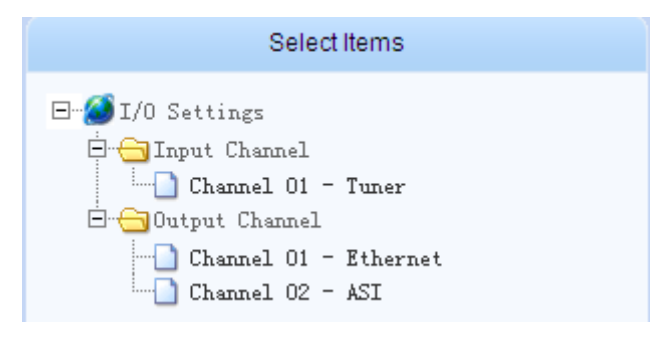

**Fig.19** Input/Output Setting

#### <span id="page-21-1"></span>§ 3.2.5.1 TUNER settings

"Input/output" settings interface shows the link of "Tuner" by default, the "channel settings" shows the current parameters of Tuner.

#### § 3.2.5.1.1 DVB-S/S2 settings

The channel setting of DVB-S/S2 is shown in the figure below:

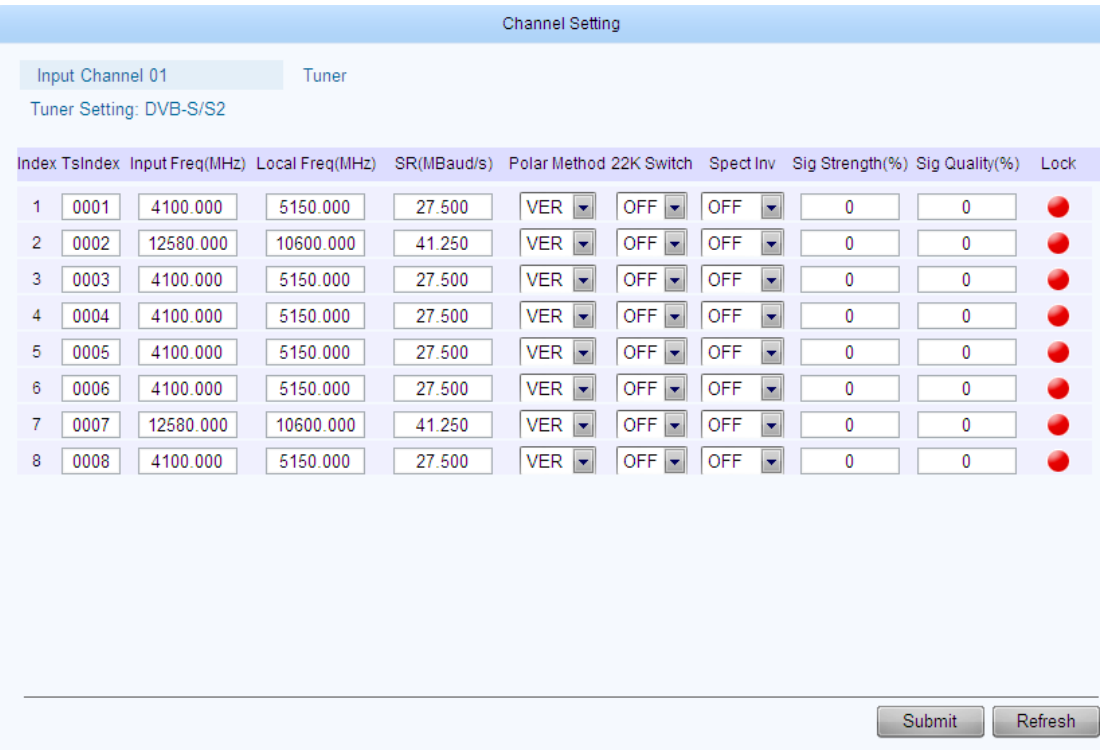

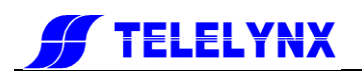

#### **Fig.20** DVB-S/S2 settings

**Channel setting:** in this page, the frequency parameters such as frequency, local frequency, symbol rate, polar method, 22K switch, and spectrum inversion can be set in this page of the "channel setting".

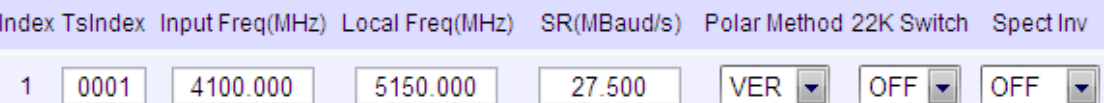

The users can judge the operation status through the last three indexes of each channel. In order to lock the signals probably, the suggested signal strength is: 42dBuV ~ 82dBuV.

If the lock light shows green, the signals is locked; if the lock light shows red, the signals is unlocked.

Sig Strength(%) Sig Quality(%) Lock

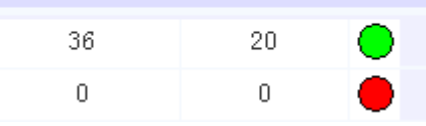

**Range of the parameter settings:**

Input frequency:

Local frequency:

(the difference between input frequency and local frequency): 950.000~2150.000MHz

Symbol rate: 2.000~35.500MBaud/s

Polar method: None/VER /HOR

22K switch: OFF/ON

Spectrum inversion: AUTO

After the configuration, click "Submit" button at right-bottom of the page to save the setting.

#### § 3.2.5.1.2 DVB-C settings

The channel setting of DVB-C is shown in the figure below:

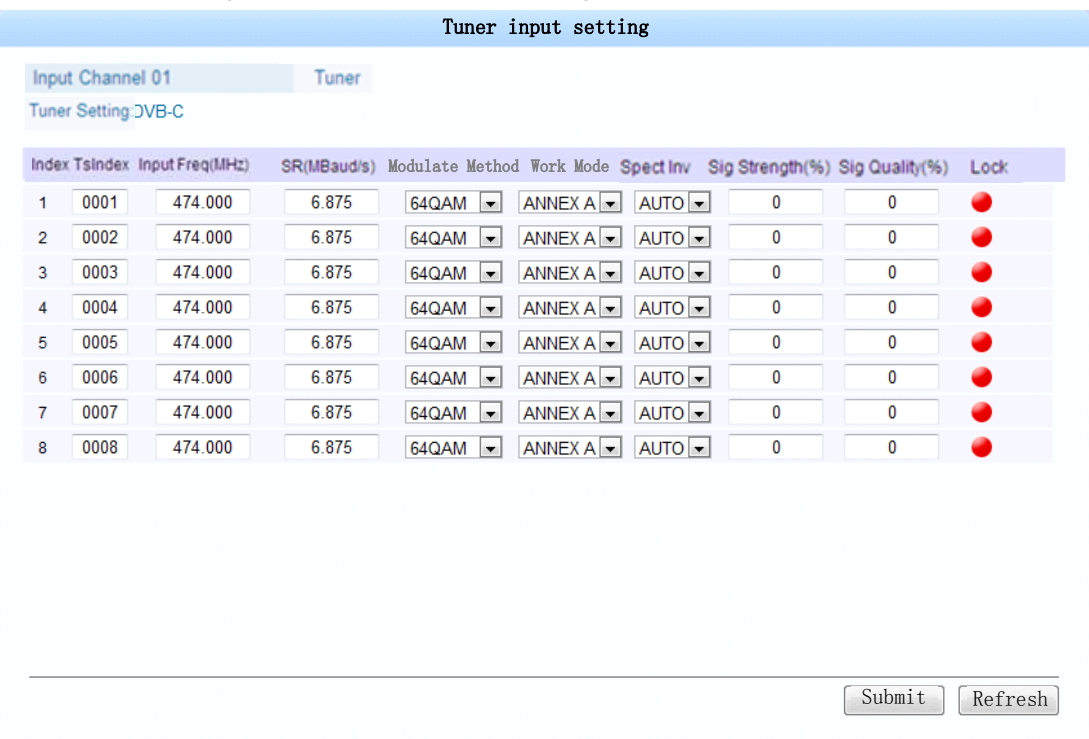

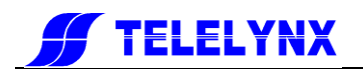

#### **Fig.21** DVB-C settings

**Channel setting:** in this page, the frequency parameters such as frequency, symbol rate, modulate method, work mode, and spectrum inversion can be set in this page of the "channel setting".

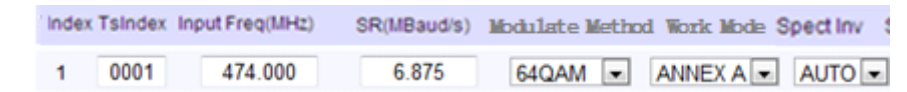

The users can judge the operation status through the last three indexes of each channel. In order to lock the signals probably, the suggested signal strength is: 42dBuV ~ 82dBuV. If the lock light shows green, the signals is locked; if the lock light shows red, the signals is unlocked.

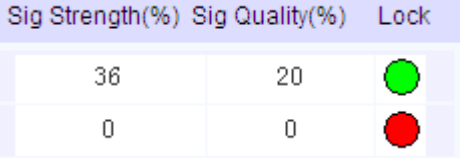

**Range of the parameter settings:** Frequency: 51.000~860.000MHz Symbol rate: 2.000~7.000MBaud/s Modulate method: 16QAM/32QAM/64QAM/128QAM/256QAM ITU encode: ANNEX A/ANNEX B/ANNEX C Spectrum inversion: AUTO

After the configuration, click "Submit" button at right-bottom of the page to save the setting.

#### <span id="page-23-0"></span>§ 3.2.5.2 Ethernet settings

Click "ETH settings" hyperlink, the Ethernet settings are shown in "channel settings" page, as shown below:

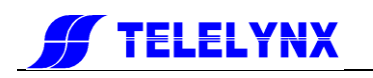

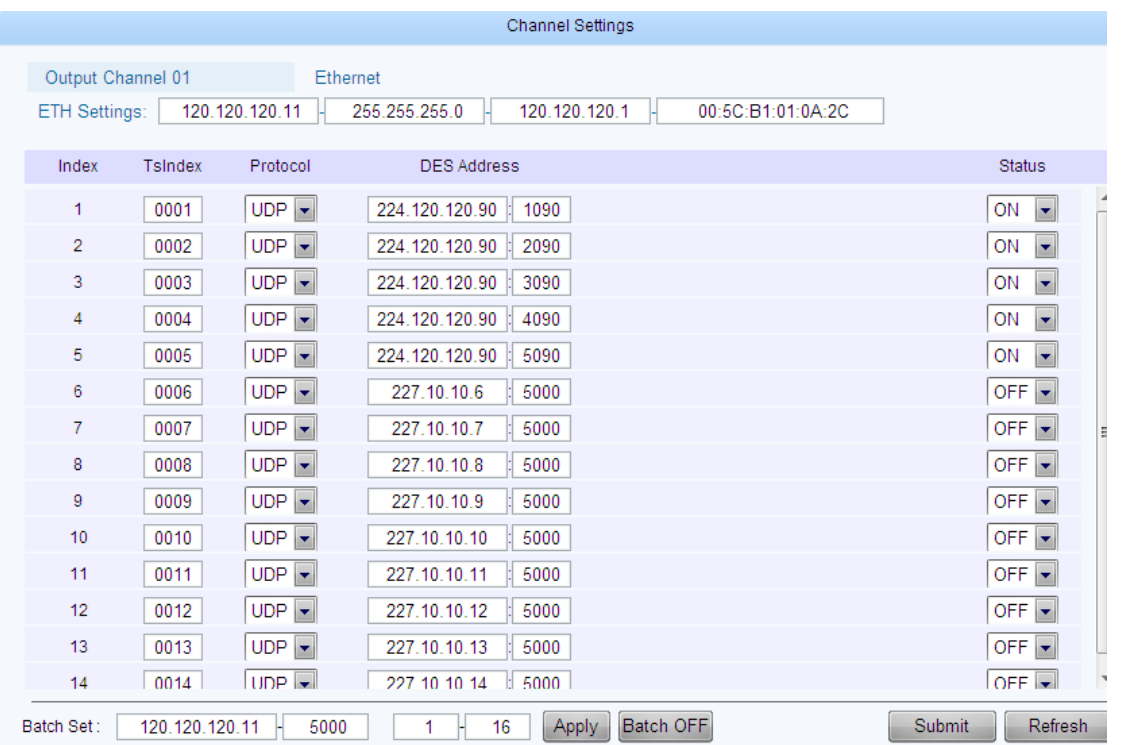

#### **Fig.22** Ethernet settings

**Channel parameters:**the protocol, DES address, source port, and output switch can be set in this page of the "channel settings".

#### **Range of the parameter settings:**

Protocol: UDP/RTP DES address: 001.000.000.000~126.255.255.255 and 128.000.000.000~239.255.255.255 Source port: 1000~65535 Status:ON/OFF

After the configuration, click "Submit" button at right-bottom of the page to save the setting.

# <span id="page-24-0"></span>§ 3.2.5.3 ASI settings

As shown in fig.23, click link of "ASI", the ASI settings are shown in "channel settings" page, as shown below:

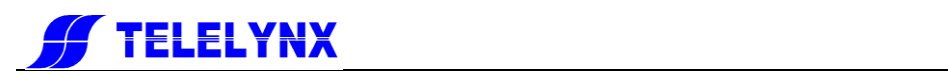

|                   |         |     | Channel Settings |                |               |
|-------------------|---------|-----|------------------|----------------|---------------|
| Output Channel 02 |         | ASI |                  |                |               |
| ASI Settings:     |         |     |                  |                |               |
| Index             | TsIndex |     |                  | Bitrate (Mbps) | Status        |
| 1                 | 0015    |     |                  | 50.000         | $\mathsf{ON}$ |
| $\boldsymbol{2}$  | 0016    |     |                  | 50.000         | ON            |
|                   |         |     |                  |                |               |
|                   |         |     |                  |                |               |
|                   |         |     |                  |                |               |
|                   |         |     |                  |                |               |
|                   |         |     |                  |                |               |
|                   |         |     |                  |                |               |
|                   |         |     |                  |                |               |
|                   |         |     |                  |                |               |
|                   |         |     |                  |                |               |
|                   |         |     |                  |                |               |
|                   |         |     |                  |                |               |
|                   |         |     |                  | Submit         | Refresh       |

**Fig.23** ASI settings

**Channel parameters:** the bit rate can be set in this page of the "channel settings".

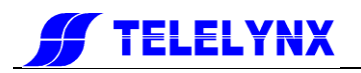

#### <span id="page-26-0"></span>§3.2.6 Multiplexing setting of Programs

Click "MUX Setting" hyperlink in the navigation menu of the home page to Multiplexing setting page of LAVISION-868FTA, as shown in figure 22.

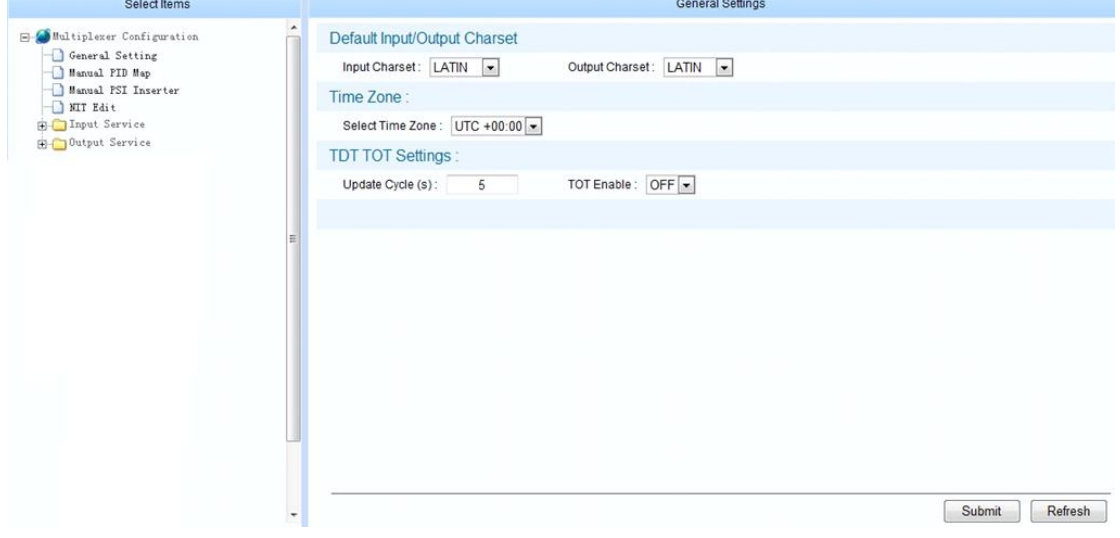

**Fig.24** Multiplexing setting of programs

The multiplex parameter configurations are listed in the "Select Items" in the left side of this page, including the general setting, manual PID map, manual PSI inserter, NIT edit, input programs and output programs.

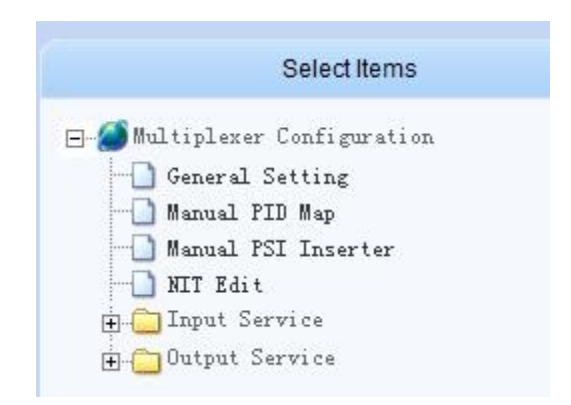

**Fig.25** List of the multiplex parameter configurations

#### <span id="page-26-1"></span>§ 3.2.6.1 General setting

Click "General Setting" hyperlink, the basic information of the system is displayed in the right side of the page, as shown below:

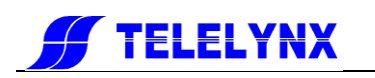

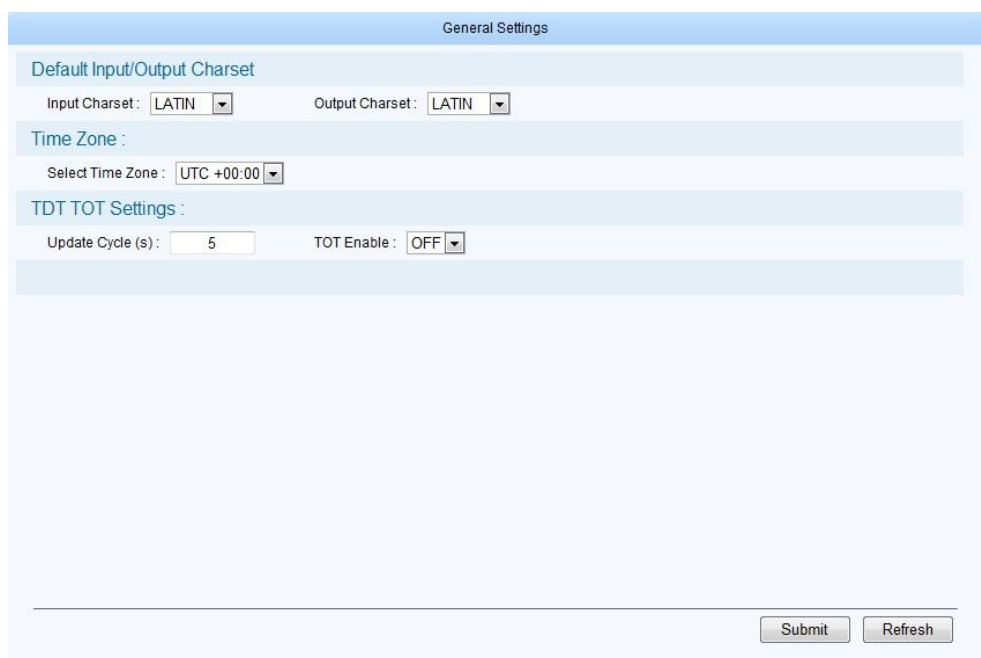

**Fig.26** Base setting of program multiplexing

The default of input/output character-sets, time zone and TDT/TOT can be set in this page.

#### § 3.2.6.1.1 The setting of the default character-sets

The character-sets setting and transform functions built in LAVISION-868FTA to ensure the received program information over transport stream can be displayed correctly, meanwhile ensure this information can be displayed correctly in the next device.

It can be set in the column of default character-sets of input/output.

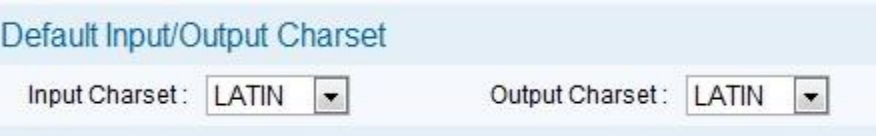

There are 3 kinds of character-sets:LATIN、GB2312、UTF-8

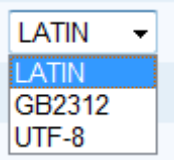

#### § 3.2.6.1.2 Setting of time zone

Setting of time zone affect TOT table, after analyze the TOT table at the receiver side, the receiver can get this time zone.

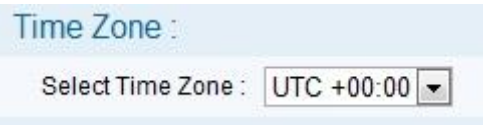

```
§ 3.2.6.1.3 Setting of TDT、TOT
```
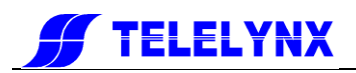

The TDT table update cycle and TOT switch can be set in the column of TDT/TOT setting.

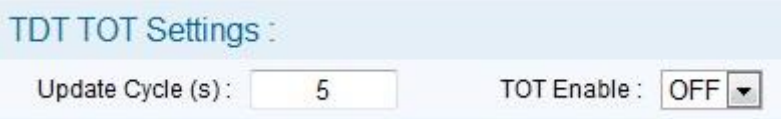

**TDT update cycle(per second):** update the TDT table with cyclical time.

**TOT switch:** set it on, the device insert TOT table in the sent transport stream.

After the configuration, click "Submit" button at right-bottom of the page to save the setting.

#### <span id="page-28-0"></span>§ 3.2.6.2 PID mapping function

The system will discard the private PID, if it cannot be recognized. The needed private PID can be mapped by the PID mapping function, and mapped private PID can be passed through and transmitted by the device.

#### § 3.2.6.2.1 Add new PID mapping function

As shown in figure 27, click "Manual PID Map" hyperlink, the PID mapping setting page will display in the right side. The following figure shows the "PID mapping" page:

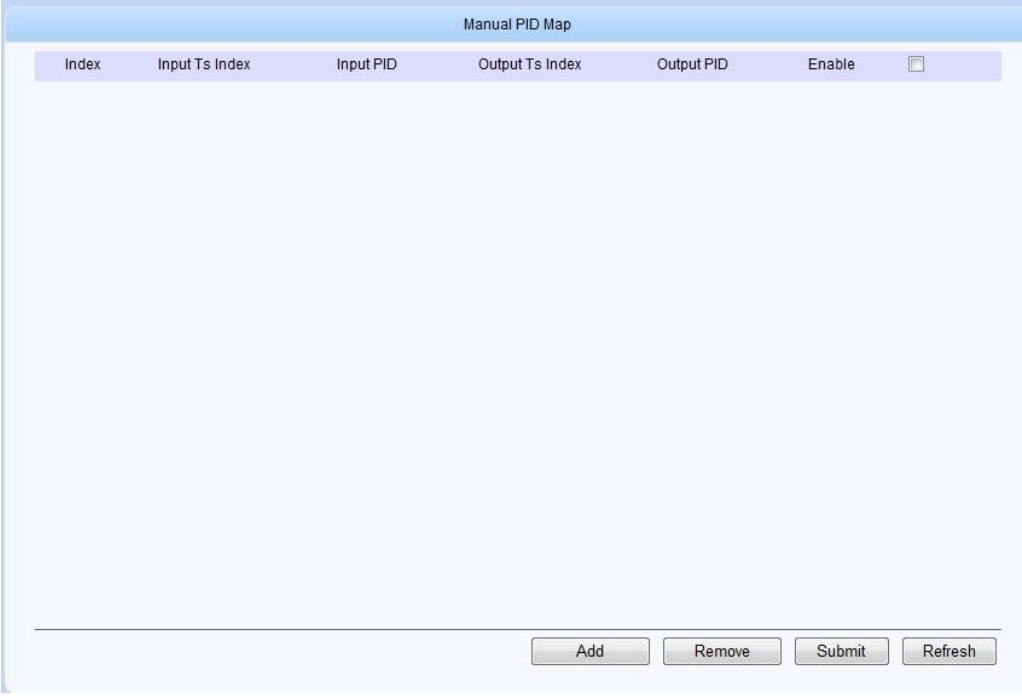

#### **Fig.27** PID mapping

Click "add" button in the bottom of this page, a new column of PID parameter setting will display, as shown bellow:

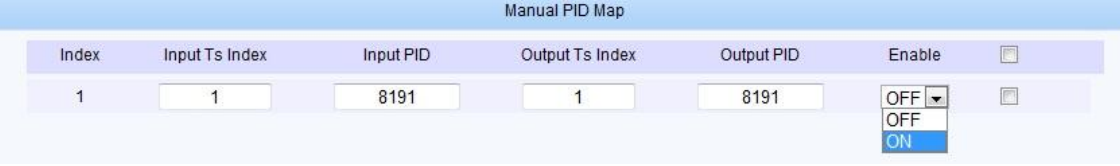

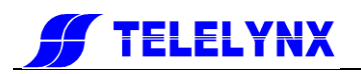

**Input TS index:** choose the input TS channel from 1 to 16. **Input PID:** select the PID, which is needed to map. **Output TS index:** choose the output channel from 1 to 8. **Output PID:** set a PID number from the input PID. **Switch:** switch on, the selected PID will map to selected channel.

After the configuration, click "Submit" button at right-bottom of the page to save the setting.

Remark:

- 1. When the input TS index is out of the boundary, the operation will failure.
- 2. When the output TS index is out of the boundary, the operation will failure.
- 3. The input/output PIDs are decimal number

#### § 3.2.6.2.2 Delete PID mapping

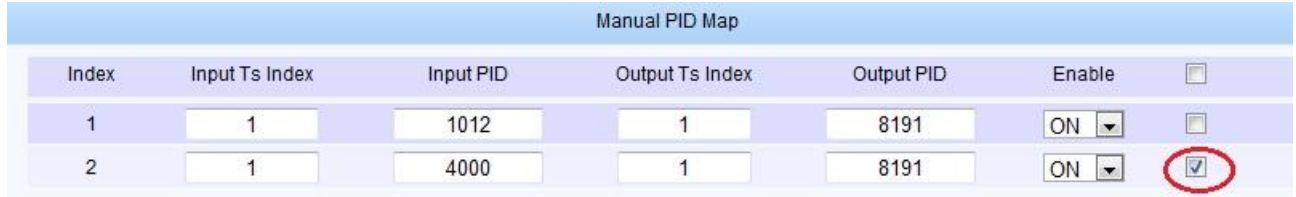

As shown above, select the check box in any column, after that click the "Delete" button in the bottom of this page, then, click "Submit", the selected PID mapping will delete.

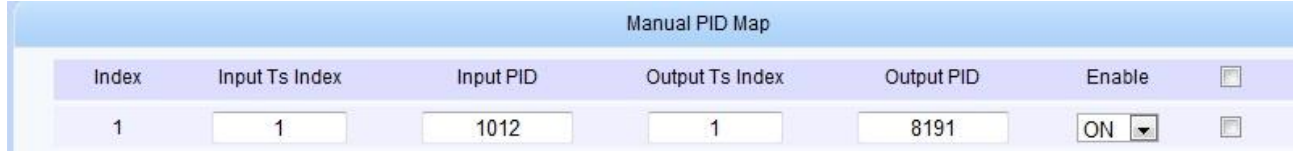

<span id="page-29-0"></span>As shown above, the second PID mapping has been deleted.

#### § 3.2.6.3 PSI information insertion

LAVISION-868FTA support the PSI data update, i.e.: OTA file, BAT, SDT e.g.. The maximum size of the total updated file is 1024 Kbyte and the bandwidth of the updated data is smaller than 4096Kbps.

#### §3.2.6.3.1 Add upload file

As shown in figure 28, click the "Manual PSI Inserter" hyperlink, the PSI information insertion page will display in the right side of the main page.

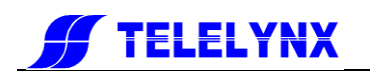

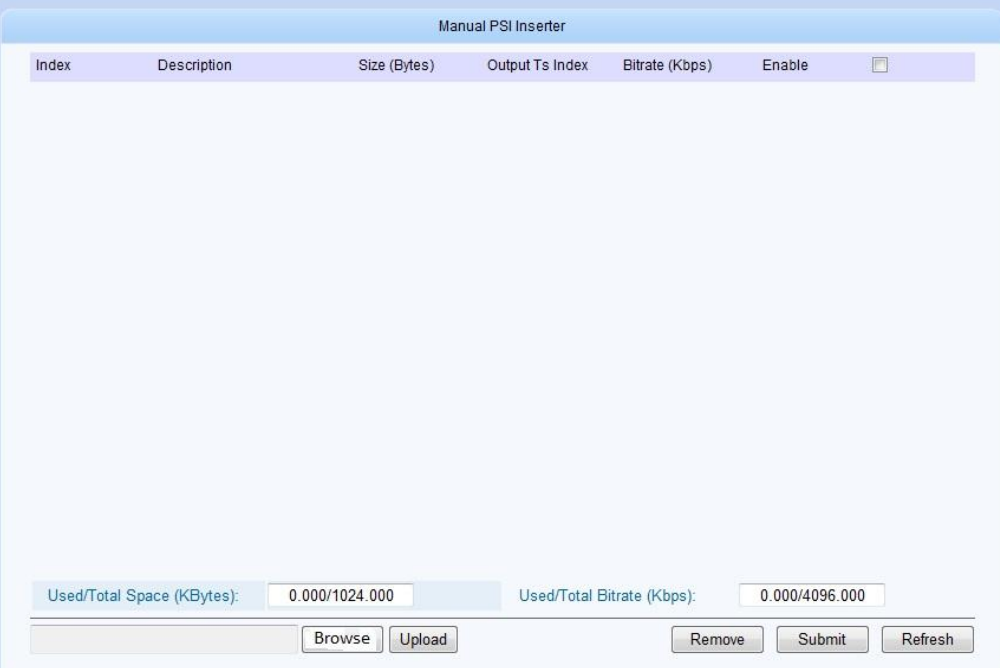

#### **Fig.28** PSI information insertion

Click left- bottom "browse" and select the updating file.

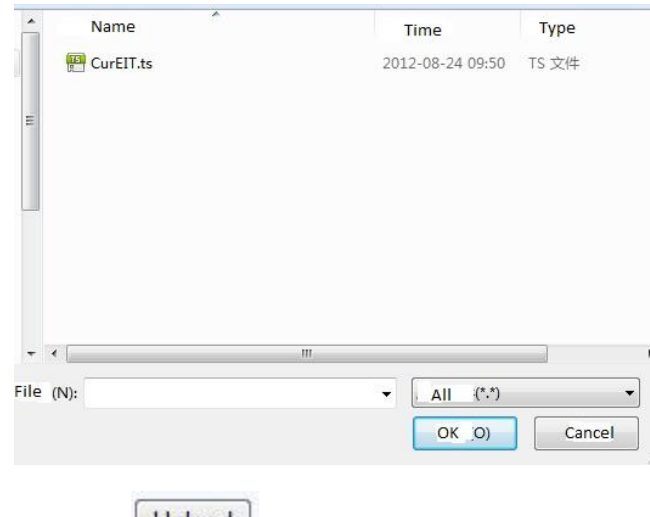

After select, click the "upload" bottom Upload

The system will automatically skip to the upload management page, as shown below:

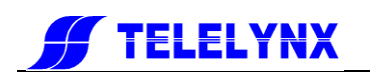

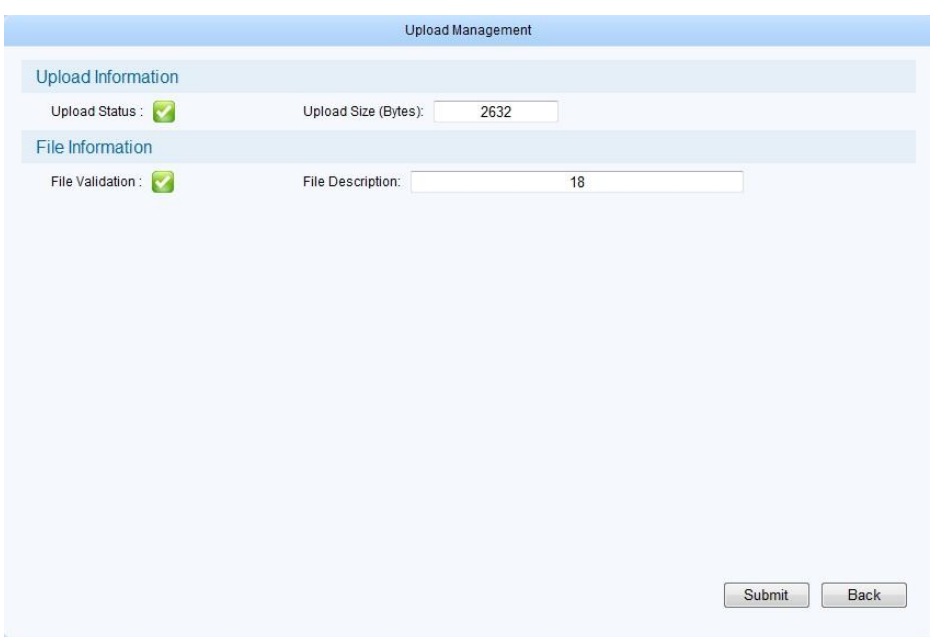

The system will adjust the uploaded PSI file, if the file is uploaded correctly and the file layout is correct,

the column of "upload status" and "file adjust" will display this characteristic: Click the "Submit" button below, the upload will succeed, as shown below:

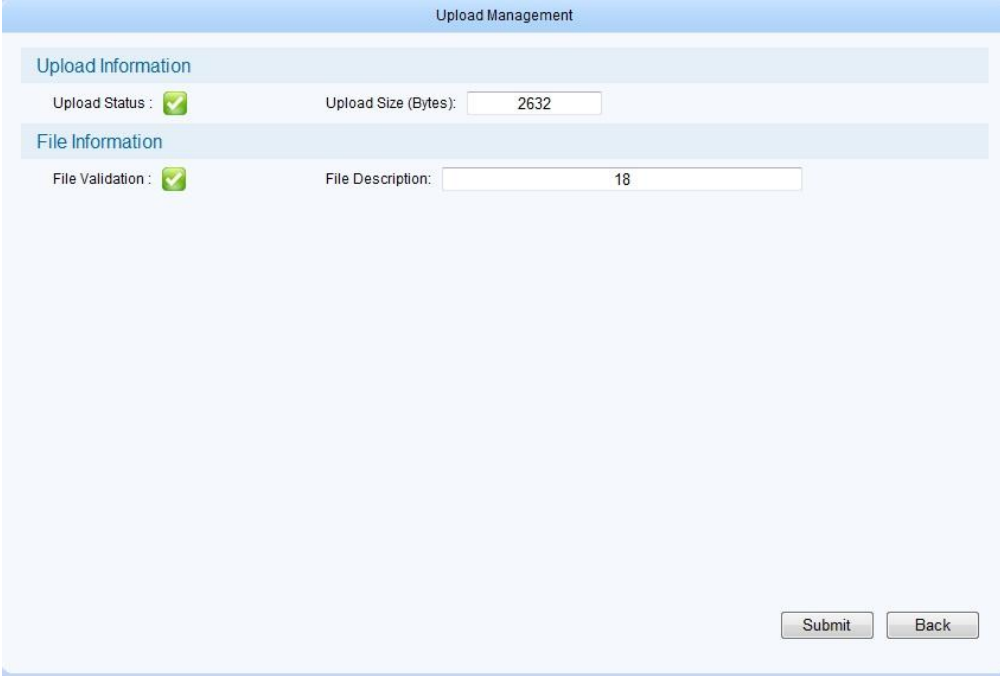

**Fig.29** The PSI file upload successfully

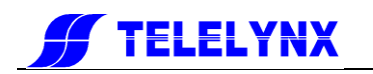

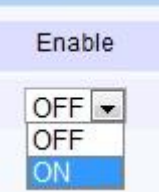

The "Enable" **DINCH**, can setting transmission of the PSI file.

#### § 3.2.6.3.2 Delete the upload file

As shown below, select the check box in any column, after that click the "Delete" button in the bottom of this page, then, click "Submit", the selected PSI information will be deleted.

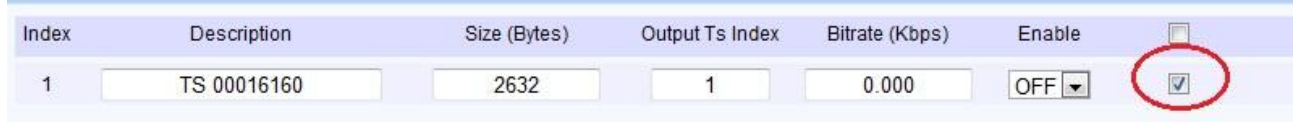

#### <span id="page-32-0"></span>§ 3.2.6.4 NIT edit

The NIT of the transport stream of DTV support the information of the physical layer of the network, LAVISION-868FTA support edit NIT manually.

As shown in figure 28, click "NIT edit" button, the NIT edit page is shown in the right side of the main page:

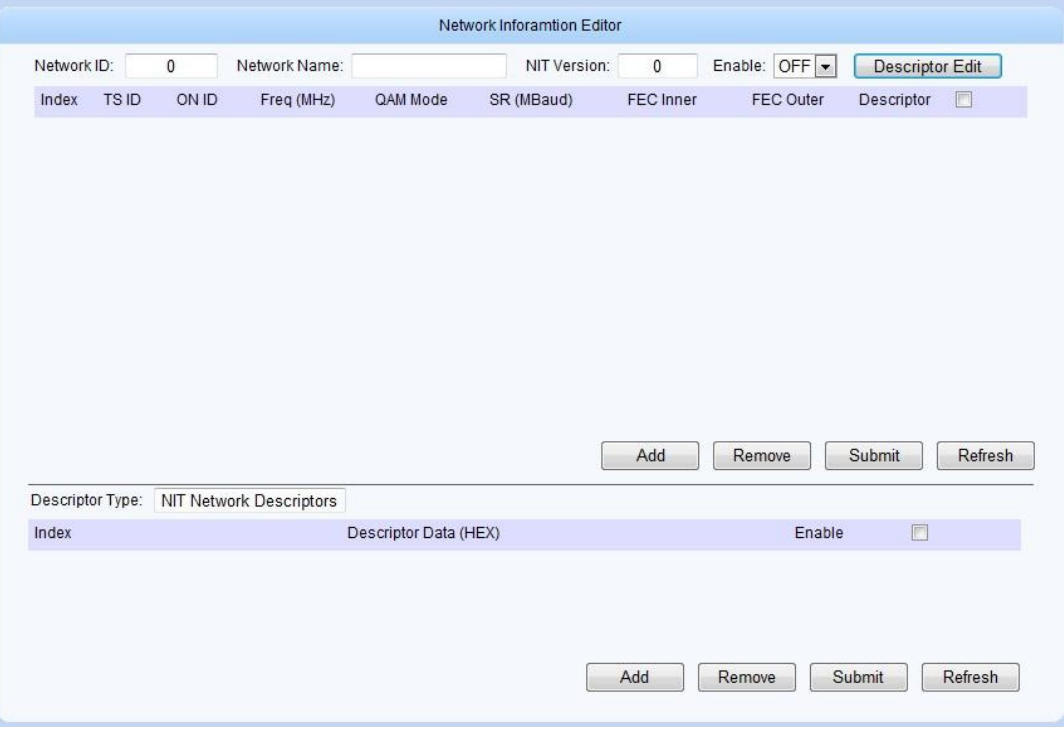

**Fig.30** NIT edit

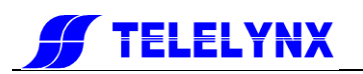

#### § 3.2.6.4.1 Add NIT information

Click "Add" button in the page, then the NIT can be edited, as shown below:

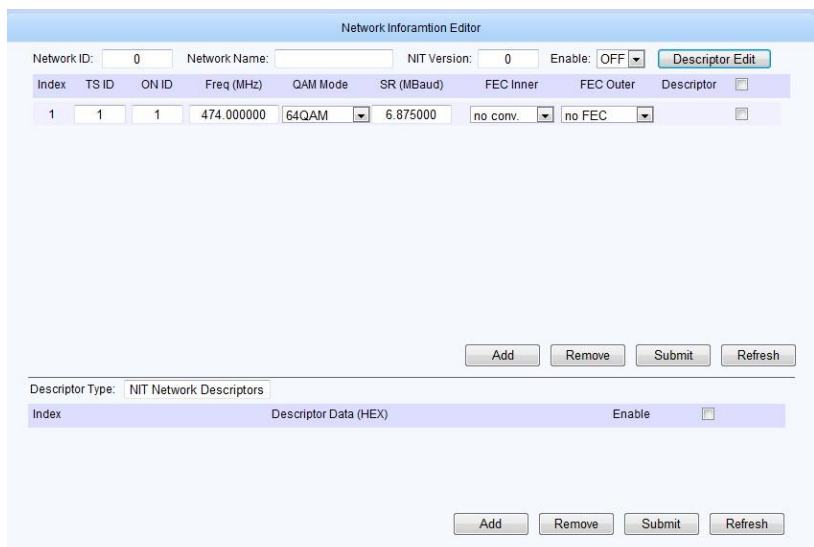

#### **Fig.31** NIT information editing

The parameter of NIT including: network ID, network name, NIT version, frequency, modulation module, symbol rate, FEC inner-coding, FEC outer-coding.

After the configuration, click "Submit" button at right-bottom of the page to save the setting.

LAVISION-868FTA support the edit of NIT Network Descriptor and NIT TS Descriptor.

[Remark] the range of NIT version: 1-31

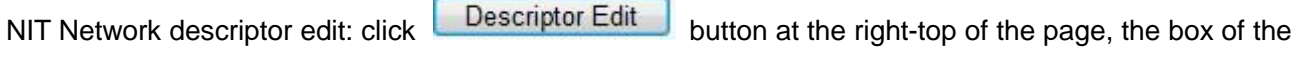

descriptor type will display below.

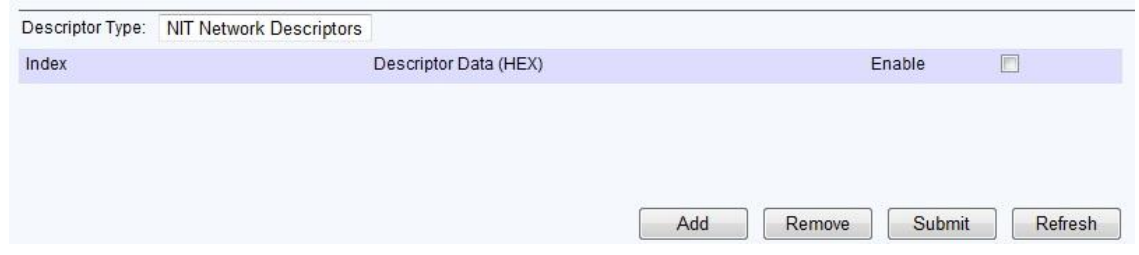

**Fig.32** NIT Network descriptor edit

Click "Add" button, a new column of NIT network descriptor will display and can be edited, as shown below:

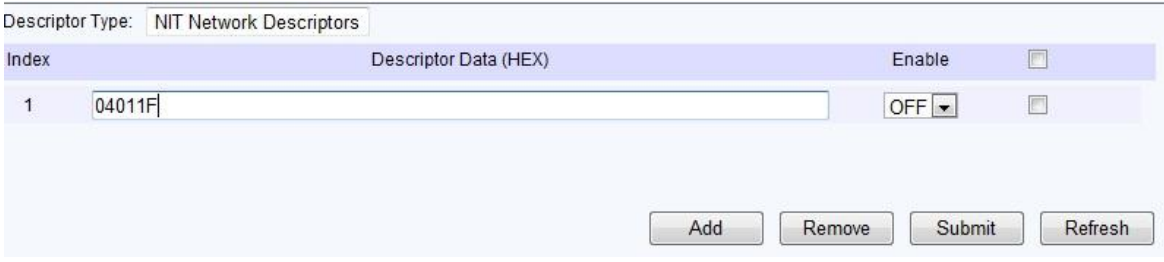

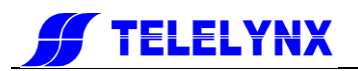

"Switch" can control the transmission of the descriptor, and click "Submit" button to save the configuration.

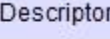

Select the check box in any column, after that click the **Edit** button in the bottom of this page, then, click "Submit", the selected NIT network descriptor will delete.

**NIT TS descriptor edit:** as shown in figure 31, click the corresponding "edit" button after the NIT information, the box of descriptor type display: NIT TS descriptor:

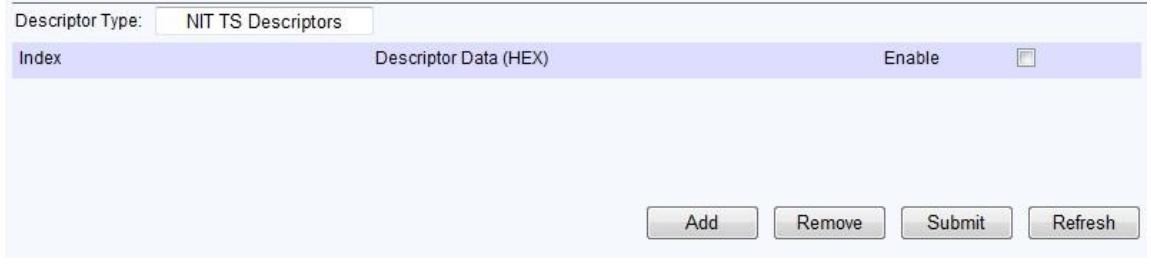

#### **Fig.33** NIT TS descriptor edit

The edit of NIT TS descriptor is same as the NIT Network Descriptor, the detail please check the specification of the "edit of NIT Network Descriptor"

#### Remark:

- 1. NIT descriptor utilize hexadecimal number.
- 2. Ensure the Descriptor meet the standard of DVB SI.

#### §3.2.6.4.2 Delete NIT information

As shown below, select the check box in any column, after that click the "Delete" button in the bottom of this page, then, click "Submit", the selected NIT information will delete.

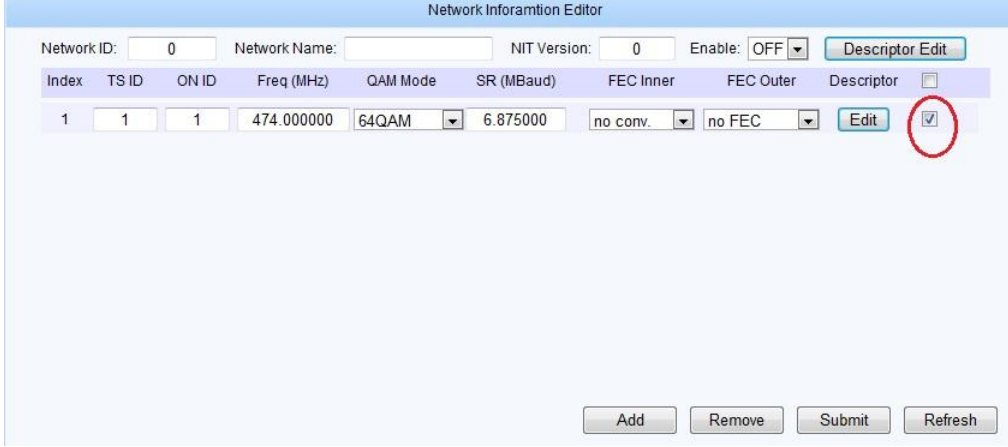

#### § 3.2.6.4.3 Enable

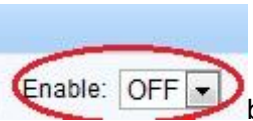

As shown in figure 29, there is a button at the right top of the page. This button can

control the transmission of all the NIT information.

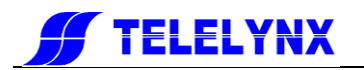

#### <span id="page-35-0"></span>§ 3.2.6.5 Input program

As shown in figure 34, click " $\mathbb{H}$ " button, which at the left side of the "input program" hyperlink, the input program menu spread up, as shown below:

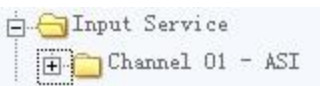

#### **Fig.34** Input program menu

The type of the current input channel is displayed in the input program menu. As shown in figure 33, spread "channel 01" menu, the number of this type of channel can be checked.

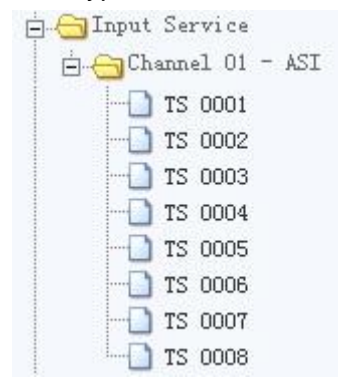

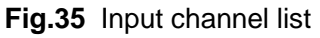

As shown in figure 36, click any hyperlink of channel (i.e.: "TS 0002"), the input TS program information can be checked at the right side of the page.

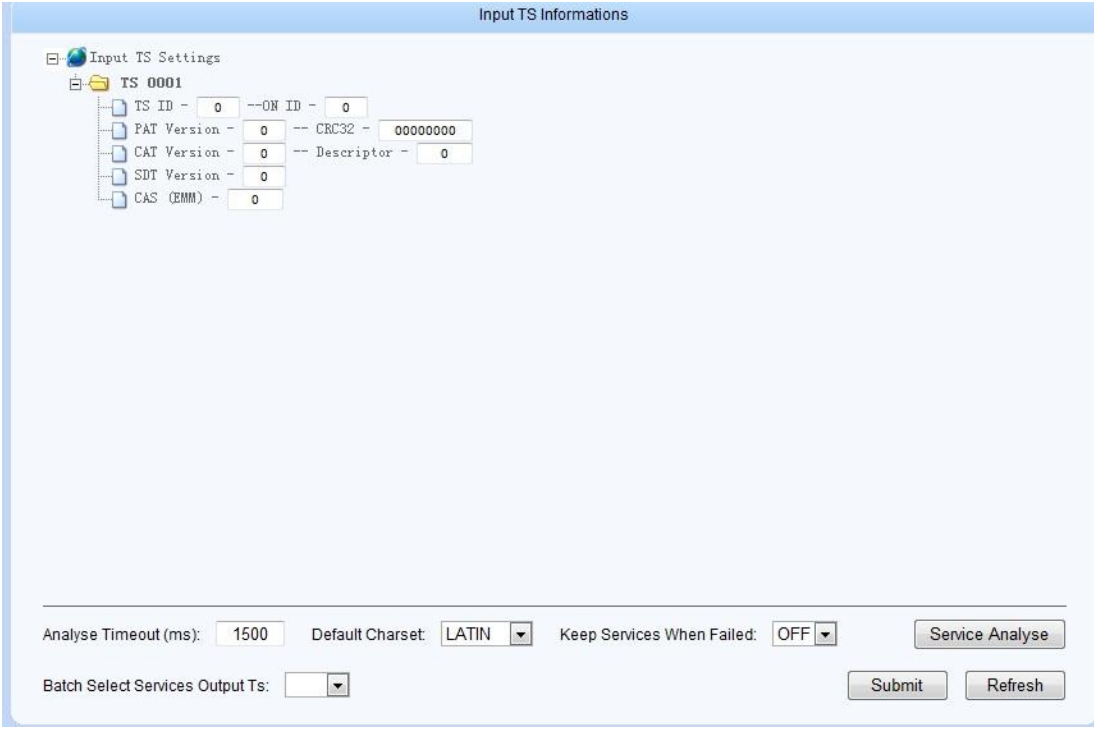

**Fig.36** Input TS program information

#### § 3.2.6.5.1 Search Program

As shown in figure 34, click Service Analyse button at the bottom of the page, the system will search

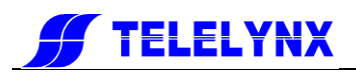

the corresponding channel automatically, and display the information, as shown below:

| PAT Version -<br>$\overline{7}$<br>$--$ CRC32 $-$<br>CAT Version -<br>$^{\circ}$<br>-- Descriptor - | 6B6D8A5A<br>$\circ$ |                |                                             |  |
|----------------------------------------------------------------------------------------------------|---------------------|----------------|---------------------------------------------|--|
| $^{\circ}$<br>SDT Version -                                                                         |                     |                |                                             |  |
| CAS<br>(EMM) -<br>$\circ$                                                                           |                     |                |                                             |  |
| CCTV-1<br>田                                                                                         | -- Number -         | 1.             | $--$ Output $TS$ - OFF $\blacktriangledown$ |  |
| CCTV-2<br>田田                                                                                        | --- Number -        | $\overline{2}$ | $--$ Output $TS$ - OFF $\rightarrow$        |  |
| $\mathbf{F}$<br>CCTV-3                                                                              | -- Number -         | з              | $--$ Output $TS -$ OFF $\blacktriangledown$ |  |
| 田<br>CCTV-4                                                                                         | -- Number           | 4              | $--$ Output $TS -$ OFF $\blacktriangledown$ |  |
| 田田<br>CCTV-5                                                                                        | -- Number -         | 5              | $--$ Output $TS -$ OFF $\rightarrow$        |  |
| 田<br>CCTV-6                                                                                         | --- Number -        | 6              | $--$ Output $TS -$ OFF $\blacktriangledown$ |  |
| 田-<br>CCTV-7                                                                                        | -- Number           | 7              | $--$ Output $TS -$ OFF $\rightarrow$        |  |
| CCTV-8<br>田田                                                                                        | -- Number -         | 8              | $--$ Output $TS -$ OFF $\blacktriangledown$ |  |
| 田<br>HBO                                                                                            | -- Number -         | 9              | $--$ Output $TS$ - OFF $\blacktriangledown$ |  |
| <b>SKY SPORTS</b><br>田田                                                                             | $--$ Number $-$     | 10             | $--$ Output $TS -$ OFF $\rightarrow$        |  |
| 田田<br>ESPN                                                                                          | -- Number -         | 11             | $--$ Output $TS -$ OFF $\rightarrow$        |  |
| 田<br><b>NBC</b>                                                                                     | -- Number -         | 12             | $--$ Output $TS -$ OFF $\rightarrow$        |  |
| 田<br>CNN                                                                                            | -- Number -         | 13             | $--$ Output $TS -$ OFF $\blacktriangledown$ |  |
| 田田<br><b>BBC</b>                                                                                    | --- Number -        | 14             | $--$ Output $TS -$ OFF $\blacktriangledown$ |  |
| $H -$<br>NHK                                                                                        | -- Number -         | 15             | $--$ Output $TS -$ OFF $\rightarrow$        |  |
| 田<br>MNC TV                                                                                         | -- Number -         | 16             | $--$ Output $TS$ - OFF $\rightarrow$        |  |
|                                                                                                    |                     |                |                                             |  |
|                                                                                                    |                     |                |                                             |  |

**Fig.37** Input program information

#### § 3.2.6.5.2 Program information check

The information of the TS is displayed above the program list, as shown below:

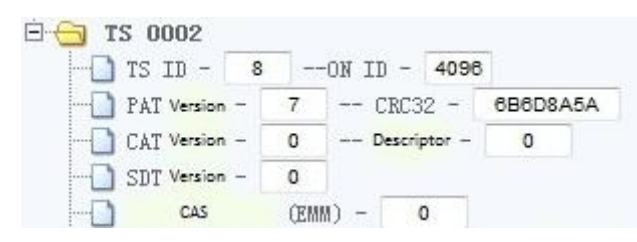

**Fig.38** TS information

Click any " $\overline{H}$ " button at the right side of the program name, the details spread up below:

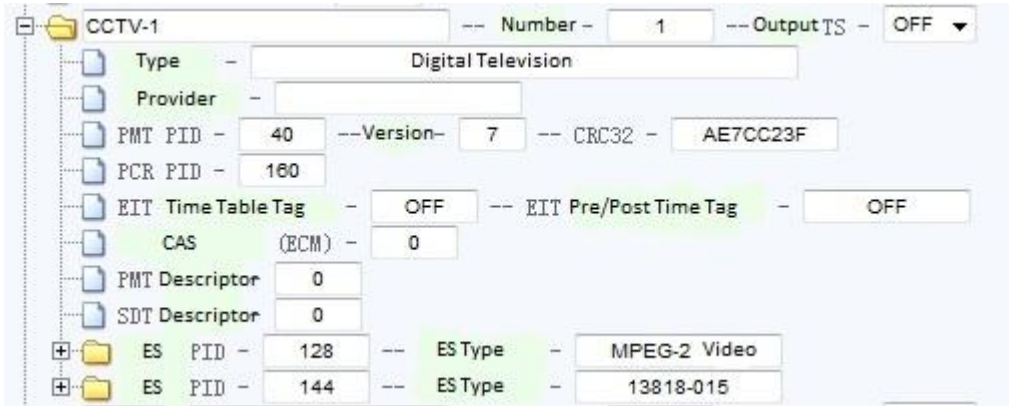

**Fig.39** Program TS information

#### § 3.2.6.5.3 Single program multiplexing

When user multiplex the single program, the multiplexing output channel of this program can be chose, as shown below:

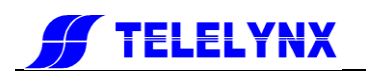

| $ -$<br><b>Input TS Setting</b> |                          |                                                                                                    |                          |                 |                    |                     |  |
|---------------------------------|--------------------------|----------------------------------------------------------------------------------------------------|--------------------------|-----------------|--------------------|---------------------|--|
| $\neg$ TS 0002<br>$-$           |                          |                                                                                                    |                          |                 |                    |                     |  |
| $TSID - 8$<br>$-100 - 100$      | $--ON$ ID $-$ 4096       |                                                                                                    |                          |                 |                    |                     |  |
| PAT Version -<br>1.1.1.1        | $-$ CRC32 $-$<br>7       | 6B6D8A5A                                                                                                   |                          |                 |                    |                     |  |
| CAT Version -                   | $--$ Descriptor $-$<br>0 | 0                                                                                                    |                          |                 |                    |                     |  |
| $SDT$ Version $-$<br>           | $\circ$                  |                                                                                                    |                          |                 |                    |                     |  |
| CAS<br>1.0014                   | (EMM) -<br>$\circ$       |                                                                                                    |                          |                 |                    |                     |  |
| $+ +$<br>CCTV-1                 |                          | -- Number                                                                                                  | $-$                      | $\mathbf{1}$    | $--$ Output $TS -$ | OFF                 |  |
| CCTV-2<br>$+ +$                 |                          | -- Number                                                                                                  | - -                      | 2               | $--$ Output $TS$ - | $OFF$ $\rightarrow$ |  |
| $+$<br>CCTV-3                   |                          | -- Number                                                                                                  | <b>1999</b>              | 3               | $--$ Output $TS -$ | OFF $\rightarrow$   |  |
| $+ -$<br>CCTV-4                 |                          | -- Number                                                                                                  | $-$                      | 4               | $--$ Output $TS =$ | $OFF -$             |  |
| $+ - -$<br>CCTV-5               |                          | Number -<br>$\frac{1}{2} \left( \frac{1}{2} \right) \left( \frac{1}{2} \right) \left( \frac{1}{2} \right)$ |                          | 5               | $--$ Output $TS -$ | OFF                 |  |
| $+ +$<br>CCTV-6                 |                          | Number                                                                                                    | $\overline{\phantom{a}}$ | 6               | $--$ Output $TS$ - | OFF $\div$          |  |
| $+ - -$<br>CCTV-7               |                          | -- Number                                                                                                  | $\sim$                   | 7               | $--$ Output $TS -$ | OFF $\rightarrow$   |  |
| $+$<br>CCTV-8                   |                          | Number -<br>$\rightarrow$                                                                                  |                          | 8               | $--$ Output $TS -$ | $OFF -$             |  |
| $+$<br>HBO                      |                          | Number<br>$- -$                                                                                            | $-$                      | 9               | $--$ Output $TS$ - | OFF $\rightarrow$   |  |
| <b>SKY SPORTS</b><br>$+ +$      |                          | -- Number                                                                                                  | $\overline{\phantom{a}}$ | 10              | $--$ Output $TS$ - | OFF $\div$          |  |
| $+ -$<br><b>ESPN</b>            |                          | Number -                                                                                                   |                          | 11              | $--$ Output $TS -$ | OFF +               |  |
| $+ -$<br><b>NBC</b>             |                          | Number                                                                                                    | $\overline{a}$           | 12              | $--$ Output $TS =$ | OFF $\rightarrow$   |  |
| $+$<br>CNN                      |                          | $\frac{1}{2} \left( \frac{1}{2} \right) \left( \frac{1}{2} \right) \left( \frac{1}{2} \right)$<br>Number.  | $\overline{\phantom{a}}$ | 13 <sub>1</sub> | $--$ Output $TS$ - | OFF $\rightarrow$   |  |
| 田子<br><b>BBC</b>                |                          | Number                                                                                                    | $\overline{\phantom{a}}$ | 14              | $--$ Output $TS -$ | OFF $\div$          |  |
| $H - 1$<br><b>NHK</b>           |                          | Number                                                                                                    | $\sim$                   | 15              | $--$ Output $TS -$ | OFF $\rightarrow$   |  |
| $H - I$ MNC TV                  |                          | Number -<br>$-$                                                                                            |                          | 16              | $--$ Output $TS -$ | $OFF -$             |  |

**Fig.40** Program TS information

After the configuration, click "Submit" button at right-bottom of the page to save the setting.

#### § 3.2.6.5.4 Batch program multiplexing

LAVISION-868FTA supports batch program multiplexing. It means multiplex all the programs of one channel to another selected channel. As shown below:

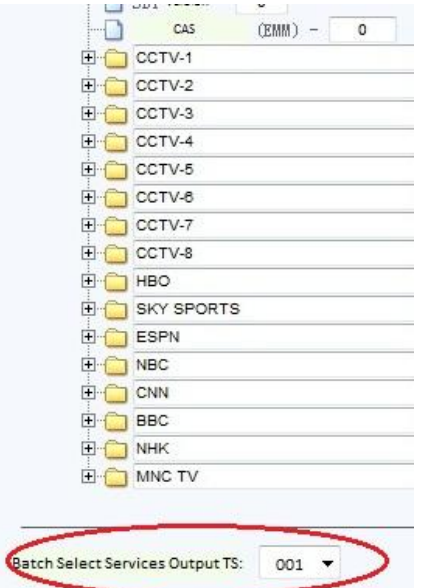

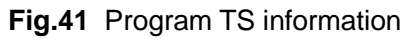

Open the drop-down list box of "the output location of the batch select program" and select the channel,

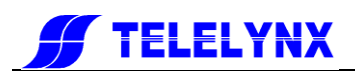

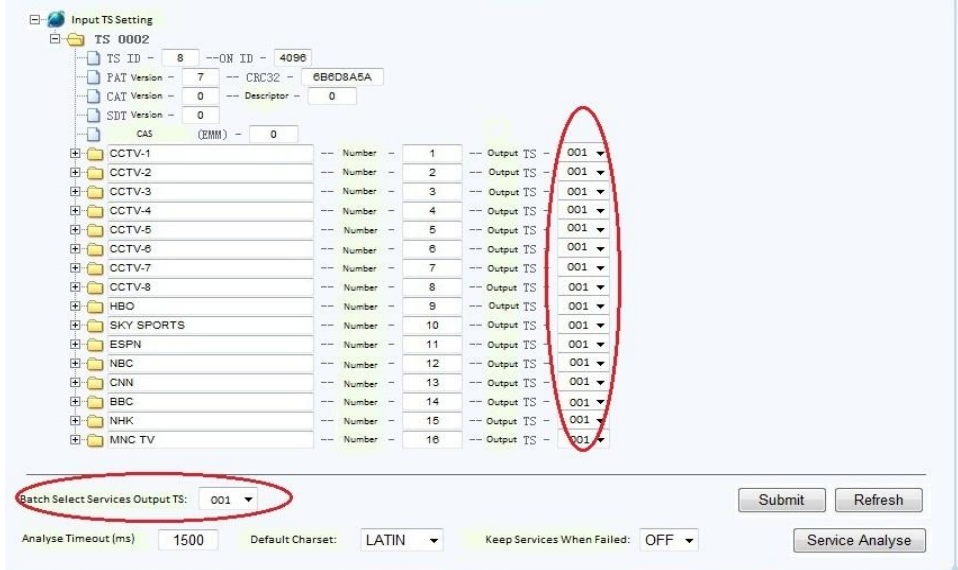

click the "Submit" button, the multiplexing sets successfully as shown below:

**Fig.42** Batch multiplexing

#### § 3.2.6.5.5 Other function

As shown in figure 40, "Keep Services When Failed", "Default Charset" and "Analyze Timeout" are also in this page:

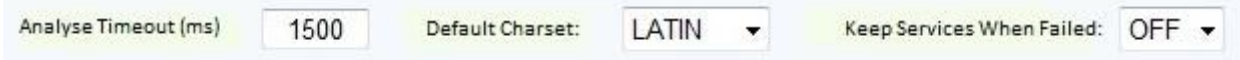

Search overtime: when the search time is over the user setting, the search will stop.

Default input character-sets: detail in 3.2.6.1.1

Switch of deletion after failure: when the search failure, switch on will delete all the information of current page.

#### <span id="page-38-0"></span>§ 3.2.6.6 Output service

As shown in figure 41, unfold "Output Service" to open the output program channel menu, shown as below:

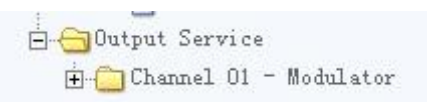

#### **Fig.43** Output Channel Menu

Output program channel will list the type of output channel. As shown in figure 41, unfold "channel 01" menu to check the number of channels, shown as below:

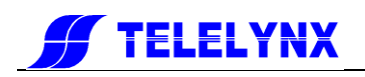

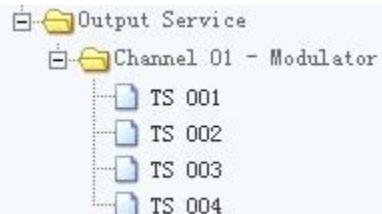

**Fig.44** Output Channel List

Shown as figure 44, expand the menu of "channel 01-ASI" to see the numbers of this channel, shown as below:

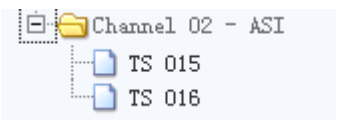

**Fig.45** List of Output TS

Shown as figure 45, click a channel link, for example "TS002", to enter the output TS program information page, shown as below:

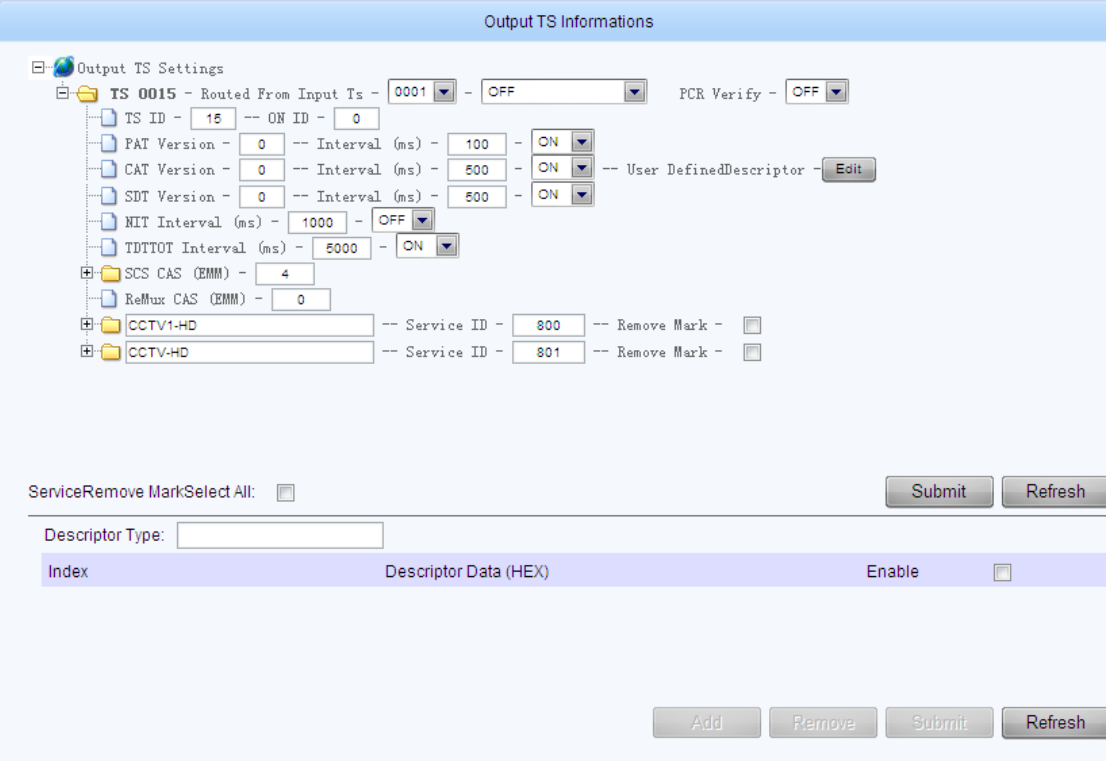

**Fig.46** Output TS information page

#### §3.2.6.6.1 Output TS Information Monitoring and Configuration

Shown as figure 43, the output TS information page will display the TS related information, such as TS ID, PAT version, PMT version, SDT version, CAS, output programs, etc.

**Pass-through:** users can choose to pass through the input stream by turn on the pass-through switch, shown as below:

![](_page_39_Picture_12.jpeg)

![](_page_40_Picture_0.jpeg)

#### **Fig.47** Pass-through Selection

【Remark】In pass-through mode, the TS is unable to be edited.

**PSI/SI Information:** users can manually configure the PSI/SI information of the output TS. Configurable parameters includes:

![](_page_40_Picture_140.jpeg)

• PAT version, PAT sending interval

 $-$  PAT Version - 0 - Interval (ms) - 100 - ON  $\rightarrow$ 

CAT version, CAT sending interval, CA descriptor

![](_page_40_Picture_141.jpeg)

To edit the CA descriptors, click the "Edit", then the "Descriptor Type" box at the bottom of the page will display TS CAT Descriptors, shown as below:

![](_page_40_Picture_142.jpeg)

**Fig.48** CAT description editing

The way to edit CAT descriptor is the same as the way to edit NIT descriptor, see section 3.2.6.4.1.

● SDT version, SDT sending interval

![](_page_40_Picture_143.jpeg)

- NIT sending interval  $\blacksquare$  NIT Interval (ms) - 1000 - OFF
- 
- **TDT/TOT sending interval** TDTTOT Interval (ms) - 5000 - ON
- CA switch

![](_page_40_Picture_144.jpeg)

【Remark】PAT、CAT、SDT version range:0 – 31.

#### § 3.2.6.6.2 Edit Program Information

LAVISION-868FTA allows users to edit each individual program information. Click  $\mathbb{E}$  button at the front

![](_page_41_Picture_0.jpeg)

of the program name to open the program information, shown as below:

![](_page_41_Picture_130.jpeg)

**Fig.49** Program Information

Editable information include program name, program number, PMT information, PCR PID, EIT information, CA related information, ES information, etc.

**•** TS information

![](_page_41_Picture_131.jpeg)

Users can type the program name, program number, and provider in the corresponding boxes, and click "Submit" button to validate the setting.

• PMT information

![](_page_41_Picture_9.jpeg)

Users can type the value of PMT PID, PMT version, sending interval in the corresponding boxes, and click "Submit" button to validate the setting.

• PCR PID

```
\blacksquare PCR PID - 160
```
 $B = 5CS$  CAS  $(BIII) = 4$ 

Users can type the value of PCR PID in the corresponding box, and click "Submit" button to validate the setting.

**•** EIT information

```
- EIT Time Table Tag - OFF -- EIT Pre/Post Time Tag -
                                           OFF
```
Users can turn ON/OFF the EIT time table tag, EIT previous/succeeding information tag, and click "Submit" button to validate the setting.

• CA information

Click  $\mathbf{B}$  button in front of SCS CAS to open the CA information list.

![](_page_41_Picture_132.jpeg)

Users can type the value of CA PID in the corresponding box and turn ON/OFF the CA channel, then click "Submit" button to validate the setting.

• PMT descriptor

![](_page_42_Picture_0.jpeg)

PMT Descriptor 0

To edit the PMT descriptors, click the "Edit", then the "Descriptor Type" box at the bottom of the page will display Service PMT Descriptors, shown as below:

![](_page_42_Picture_96.jpeg)

The way to edit PMT descriptor is the same as the way to edit NIT descriptor, see section 3.2.6.4.1.

● SDT descriptor

To edit the SDT descriptors, click the "Edit", then the "Descriptor Type" box at the bottom of the page will display Service SDT Descriptors, shown as below:

![](_page_42_Picture_97.jpeg)

#### **•** ES information

![](_page_42_Picture_98.jpeg)

#### the TS information list.

Users can type the value of ES PID in the corresponding box and turn ON/OFF the sending switch. To edit ES descriptor, click "Edit" button, then the "Descriptor Type" box at the bottom of the page will display Service ES Descriptors, shown as below:

![](_page_42_Picture_99.jpeg)

The way to edit ES PMT is the same as the way to edit NIT descriptor, see section 3.2.6.4.1.

#### § 3.2.6.6.3 Delete Program

To delete a program, check its corresponding service remove box, shown as below:

| $\leftarrow$ CCTV-1      | $--$ Number $-$ |    | -- Remove Mark -   | m |
|--------------------------|-----------------|----|--------------------|---|
| E-C CCTV-5               | $--$ Number $-$ | 5  | -- Remove Mark -   |   |
| <b>H</b> SKY SPORTS      | $--$ Number $-$ | 10 | -- Remove Mark -   | E |
| $H$ BBC                  | -- Number -     | 14 | -- Remove Mark - V |   |
| NHK <sup></sup><br>$+ -$ | -- Number -     | 15 | -- Remove Mark -   | m |

**Fig.50** Delete Single Program

![](_page_43_Picture_0.jpeg)

Click "Submit" button to delete the program. To delete all programs, check the "Service Remove Mark Select All" box at the lower left corner, shown as below:

![](_page_43_Picture_30.jpeg)

ServiceRemove MarkSelect All:

#### **Fig.51** Delete All Programs

All programs' service remove mark will be automatically checked, then click "Submit" button to delete all programs.

![](_page_44_Picture_0.jpeg)

## <span id="page-44-0"></span>§ 3.2.7 Scrambling Setting

Click "Scrambling Setting" link in the navigation bar to enter the program scrambling setting page, shown as below:

![](_page_44_Picture_52.jpeg)

#### **Fig.52** Scrambling Setting page

In "Select Items" column, there are scrambling configuration options including General Setting, CAS Configuration, and Services Scramble Setting.

| Select Items                                                                                                    |
|----------------------------------------------------------------------------------------------------|
| □… <mark>△</mark> Scramble Configuration<br>General Setting<br><b>p</b> .∩ CAS Configuration<br><b>E</b> Services Scramble Setting |

**Fig.53** Select Items

#### <span id="page-44-1"></span>§ 3.2.7.1 General Setting

Click "General Setting" link, it will show General Scrambling Setting page, shown as below:

![](_page_45_Picture_0.jpeg)

![](_page_45_Picture_63.jpeg)

#### **Fig.54** General Setting

In this page, users can configure the default crypto period and fixed control word (CW).

**Default Crypto Period:** the time period of changing the control word, range between 10000 – 60000 milliseconds. Click "Submit" button to validate the setting.

Fixed CW: when it is ON, CW will be a user-defined fixed value despite the default crypto period. Click "Submit" button to validate the setting.

#### <span id="page-45-0"></span>§ 3.2.7.2 CAS Configuration

#### § 3.2.7.2.1 CA Parameter Settings

LAVISION-868FTA support up to 4 CAS simul-crypt, with each CA channel can be configured independently. Shown as figure 52, unfold "CAS Configuration" menu to select the CA channel 1-4:

![](_page_45_Picture_64.jpeg)

![](_page_46_Picture_0.jpeg)

#### **Fig.55** CAS Configuration

Following items can be configured in the CAS configurations page: CAS Name, CAS Enable switch, Super CAS ID, EMMG Port, ECMP IP, ECMG Port. After the configuration, click "Submit" button to validate the settings.

【Remark】CAS will work properly as well as the configurations of corresponding EMM PID and ECM

PID only when the CAS is ON, see section 3.2.6.6.2.

**ECMG IP:** the IP address of the ECM generator;

**ECMG Port (DEC):** the port number of the ECM generator;

【Remark】To ensure LAVISION-868FTA can correctly receive the ECM data from the CAS, the value of

ECMG IP and ECMG port on the LAVISION-868FTA must be the same as their counterparts on the CAS server.

Super CAS ID (HEX): valid range between 0 – 0xFFFFFFFF.

#### 【Remark】

- 1. The superCASID for different CAS should not be the same;
- 2. SuperCASID for each CAS company must be the legal value which is authorized by the DVB-CAS organization.

EMMG Port: the port number of the EMM generator;

【Remark】 To ensure LAVISION-868FTA can correctly receive the EMM data from the CAS, the value

of EMMG port on the LAVISION-868FTA must be the same as its counterpart on the CAS server. After the configuration, users can check the communication status between LAVISION-868FTA and CAS on the bottom of the page, shown as below:

![](_page_46_Picture_16.jpeg)

#### **Fig.56** Communication Status

As shown in figure 55, when the communication between LAVISION-868FTA and CAS is valid, the

status lights for ECM and EMM display  $\bullet$ ; otherwise, the light will be  $\bullet$ .

#### §3.2.7.2.2 Edit AC Information

Access Criteria (AC) information is defined by CAS company. It is included in certain programs or programs" ECM. The data in AC includes information such as programs package properties, area lock information, etc.

Each AC information consists of AC index, name, and content.

As shown in figure 54, click "Add" button to add AC information:

![](_page_47_Picture_0.jpeg)

![](_page_47_Picture_86.jpeg)

#### **Fig.57** AC Editing Box

As shown in figure 56, users can type AC information"s name and content. After the editing, click "Submit" button to validate the settings. To delete the AC, check the square box at the end of the AC information, click "Remove" button and then click "Submit" button to validate the setting,

#### 【Remark】

- 1. AC information to be added should be provided by the CAS company.
- 2. When editing the AC content, it is suggested that users open the AC data in binary form provided by CAS company and copy/paste it into the editing box instead of manually typing.
- 3. When the AC information which being used is modified, the corresponding scrambled programs will temporarily de-scrambled; but the status of scrambling will be restored immediately once the modification is submitted.
- 4. The AC information being used cannot be deleted.

#### <span id="page-47-0"></span>§3.2.7.3 Services Scrambling Setting

As shown in figure 49, unfold "Services Scrambling Setting" menu to configure the scrambling options for each programs:

![](_page_47_Picture_87.jpeg)

**Fig.58** Service Scrambling Setting

To scramble the program, first choose AC information for it, shown as below:

![](_page_48_Picture_0.jpeg)

![](_page_48_Picture_97.jpeg)

#### **Fig.59** Select AC

AC Selection will display 4 AC information for each CAS. After the selection, switch the "Enable" to be "ON", then click "Submit" to validate the setting.

#### 【Remark】

- 1. To scramble the encrypted programs (which already have CA descriptors in PMT), their CA original CA descriptors will be replaced by new CA descriptor which are generated by LAVISION-868FTA. For pass-through mode, those original CA descriptors will be persisted.
- 2. LAVISION-868FTA supports up to 4 CAS simul-crypt. The CAS"s AC information is available for use only when the CAS is ON.
- 3. For different CAS, AC information may have different meanings.
- 4. To correctly scramble programs, the EMM PID of the transport stream and the ECM PID of the programs should be correctly configured, as well as other CA parameters (see section 3.2.7.2.2).

When the status of scrambling is normal, the status light will display  $\Box$ , the ECM update time will show the latest time for updating, as shown below:

![](_page_48_Figure_10.jpeg)

**Fig.60** Select AC information

![](_page_49_Picture_0.jpeg)

## <span id="page-49-0"></span>§ 3.2.8 Monitoring

Click "Monitor" button in the navigation bar to enter the monitoring page, shown as below:

| Select Items                                                                                                    | Alarms                                                                                                    | $\ddot{ }$ |
|----------------------------------------------------------------------------------------------------|----------------------------------------------------------------------------------------------------|------------|
| E-O Monitor Items<br><b>D</b> Alarns<br>Display<br>Settings<br><b>E-Bitrate Monitor</b><br><b>E</b> Input Channel<br>$\mathbb{H}$ Channel 01 - Tuner<br>Output Channel<br>E-Channel 01 - Ethernet<br>$\mathbb{E}$ Channel 02 - ASI | Index<br>Description<br><b>Status</b><br>Reset<br>Counter<br><b>TS Process Module</b><br>Reset<br>1<br>$\mathbf{0}$<br>Reset<br>$\overline{2}$<br><b>TS Input</b><br>$\mathbf{0}$<br>Reset<br>3<br><b>TS Output</b><br>$\mathbf 0$<br>Reset<br><b>NTP Service Timeout</b><br>4<br>$\mathbf 0$<br>Reset<br>5<br><b>EMM Error</b><br>$\mathbf 0$<br><b>ECM Error</b><br>Reset<br>6<br>$\mathbf 0$ |            |
|                                                                                                    | Update Data<br>Reset All Counter                                                                                                    | Refresh    |

**Fig.61** Monitoring Page

#### <span id="page-49-1"></span>§3.2.8.1 Alarms

Unfold "Alarms" menu to open the alarming information page, shown as below:

![](_page_49_Figure_7.jpeg)

#### §3.2.8.1.1 Alarms Display

Click "Display" button, the alarm display page will be shown as below:

![](_page_50_Picture_0.jpeg)

![](_page_50_Picture_62.jpeg)

**Fig.63** Alarm Information

Shown as figure 63, left column displays the device temperature and the right column display alarm

information. When there is no alarm, the status light will be  $\bullet$ ; when there is an alarm, the status light

will turn to , and the counter will start to count the number of errors occurred, shown as below:

The counter will automatically restore to zero even the error is cleared. Users need to click the "Reset" button to reset the counter to zero.

【Remark】the status light will stay red as long as the counter is not zero (though there may not be any real-time errors).

§3.2.8.1.2 Alarm Setting

Click the "Setting" link to enter the alarm setting page, shown as below:

![](_page_51_Picture_0.jpeg)

![](_page_51_Picture_191.jpeg)

**Fig.64** Alarm Setting page

As shown in figure 64, the left column is for the temperature alarm setting and the right column is for other alarm information settings.

**General Switch:** choose between ON/OFF to enable/disenable the temperature alarms. Click "Submit" to validate the setting.

Shown as figure 64, for the alarm information setting on the right column, users can configure the Trap switch, Panel switch, and the log level.

**Trap:** when it is ON, LAVISION-868FTA will send the trap information to server through SNMP. **Panel:** when it is ON, the alarm light on the front panel of LAVISION-868FTA will display the alarm. **Log Level:** set level of severity for the alarm, from lowest to highest level: disable, info, warning, critical. SNMP will judge the severity of the alarm depending its log level. When finish the settings, click "Submit" button to validate them.

【Remark】The realization of Trap and log level is relate to the SNMP, for specific instructions, see the

<span id="page-51-0"></span>SNMP user manual.

#### §3.2.8.2 Bitrate Monitor

Unfold the "Bitrate Monitor" menu to select to monitor the input/output bit rate, shown as below:

![](_page_51_Picture_11.jpeg)

**Fig.65** Bitrate Monitor Menu

§ 3.2.8.2.1 Input Channel Bit Rate

![](_page_52_Picture_0.jpeg)

Unfold the "Input Channel" menu to enter the input channel bit rate monitoring page, shown as below:

![](_page_52_Picture_73.jpeg)

#### **Fig.66** Input Channel Sub-menu

Click the link of "channel01-Tuner" to check the bit rate of each input channel and to set the alarm information, as shown in the figure below:

![](_page_52_Picture_74.jpeg)

**Fig.67** Input Channel Bit Rate Monitoring

Shown as figure 67, the left column displays the real-time bit rate of each channel; the right column enable users to set the bit rate alarm setting, including lower limit, upper limit, and the enable switch.

**Lower Limit:** when the real-time bit rate is lower than this lower limit value, it will trigger an alarm.

**Upper Limit:** when the real-time bit rate is higher than this upper limit value, it will trigger an alarm. **Enable Switch:** turn ON/OFF the alarm.

When finish the settings, click "Submit" button to validate them.

As shown in fig. 66, unfold the menu of "channel01-Tuner", as shown in the figure below;

![](_page_52_Picture_12.jpeg)

![](_page_53_Picture_0.jpeg)

#### **Fig.68** Sub-menu of Channel

Click the "SubChannel 01" to see the PID and bit rate, as shown in the figure below:

|                |      |            | <b>PID Bitrate Monitor</b> | 03                            |
|----------------|------|------------|----------------------------|-------------------------------|
| Index          | PID  | <b>PID</b> |                            | Current Bitrate (Mbps)        |
| 1              | 0    | 0x0000     |                            | 0.015                         |
| $\mathbf 2$    | 1    | 0x0001     |                            | 0.015                         |
| 3              | 17   | 0x0011     |                            | 0.000                         |
| $\overline{4}$ | 193  | 0x00C1     |                            | 0.009                         |
| 5              | 257  | 0x0101     |                            | 0.015                         |
| 6              | 258  | 0x0102     |                            | 0.015                         |
| $\overline{7}$ | 512  | 0x0200     |                            | 17.889                        |
| 8              | 513  | 0x0201     |                            | 17.886                        |
| 9              | 650  | 0x028A     |                            | 0.457                         |
| 10             | 660  | 0x0294     |                            | 0.460                         |
| 11             | 1521 | 0x05F1     |                            | 0.012                         |
| 12             | 1641 | 0x0669     |                            | 0.012                         |
| 13             | 8191 | 0x1FFF     |                            | 4.434                         |
| 14             | 总码率  |            |                            | 41.228                        |
|                |      |            |                            |                               |
|                |      |            | <b>Clean List</b>          | Refresh<br><b>Update Data</b> |
|                |      |            |                            |                               |

**Fig.69** Sub-menu of Channel

#### § 3.2.8.2.2 Output Channel Bit Rate

Unfold the "Output Channel" menu to enter the output channel bit rate monitoring page, shown as below:

![](_page_53_Figure_7.jpeg)

Click the link of "channel 01- Ethernet" to see the bit rate and to set the alarm information, as shown in the figure below:

![](_page_54_Picture_0.jpeg)

![](_page_54_Picture_43.jpeg)

![](_page_54_Figure_2.jpeg)

Shown as figure 64, the left column displays the real-time bit rate of each channel; the right column enable users to set the bit rate alarm setting, including lower limit, upper limit, and the enable switch

**Lower Limit:** when the real-time bit rate is lower than this lower limit value, it will trigger an alarm. **Upper Limit:** when the real-time bit rate is higher than this upper limit value, it will trigger an alarm. **Enable Switch:** turn ON/OFF the alarm.

When finish the settings, click "Submit" button to validate them.

Click the "sub channel 01" to see the PID and bit rate, as shown in the figure below:

![](_page_54_Picture_44.jpeg)

![](_page_55_Picture_0.jpeg)

**Fig.71** PID and Bit Rate Monitoring of Output Channel

Click the link of "channel 01- ASI" to see the bit rate and to set the alarm information, as shown in the figure below:

![](_page_55_Picture_69.jpeg)

**Fig.72** Bit Rate Monitoring of Output Channel

Shown as figure 73, the left column displays the real-time bit rate of each channel; the right column enable users to set the bit rate alarm setting, including lower limit, upper limit, and the enable switch

**Lower Limit:** when the real-time bit rate is lower than this lower limit value, it will trigger an alarm. **Upper Limit:** when the real-time bit rate is higher than this upper limit value, it will trigger an alarm. **Enable Switch:** turn ON/OFF the alarm.

When finish the settings, click "Submit" button to validate them.

Click the "sub channel 01" to see the PID and bit rate, as shown in the figure below:

![](_page_56_Picture_0.jpeg)

|             |       |                          | 01<br>PID Bitrate Monitor            |
|-------------|-------|--------------------------|--------------------------------------|
| Index       | PID   | PID                      | Current Bitrate (Mbps)               |
| 1           | 1     | 0x0001                   | 0.000                                |
| $\mathbf 2$ | 8191  | 0x1FFF                   | 0.000                                |
| $\mathsf 3$ | Total | $\overline{\phantom{a}}$ | 0.000                                |
|             |       |                          |                                      |
|             |       |                          |                                      |
|             |       |                          |                                      |
|             |       |                          |                                      |
|             |       |                          |                                      |
|             |       |                          |                                      |
|             |       |                          |                                      |
|             |       |                          |                                      |
|             |       |                          |                                      |
|             |       |                          |                                      |
|             |       |                          |                                      |
|             |       |                          | Clean List<br>Update Data<br>Refresh |
|             |       |                          |                                      |

**Fig.73** PID and Bit Rate Monitoring of Output Channel

# §3.2.8.2.3 System Bit Rate

Shown as figure 74, the lower right corner displays the system input, output, and insert bit rate, shown as below:

![](_page_56_Picture_40.jpeg)

![](_page_56_Figure_6.jpeg)

![](_page_57_Picture_0.jpeg)

# <span id="page-57-0"></span>§ 3.3 Front Panel Operation of LAVISION-868FTA

Front panel LCD display of LAVISION-868FTA will show some initializing messages of the device at boot up stage, such as but not limited to company logo, model number, etc. If there is an error during boot up, then it will display the error message.

The front panel display will be locked if there is no key pressed within 60 seconds after device booting. System configuration and menu browsing cannot be performed through the front panel keypad while it is in LOCK status, and the LCD display will show current working status and alert messages (if available) alternately.

- 1. Timeout length set to 30"s when the front panel backlight/locked: backlight shut-off without operation for any key next 30 seconds.
- 2. When it has new alarm, the LED is flickering for 10 seconds, later if it has no alarm, the LED kept red before been cleared.
- 3. After alarms been cleared, the alarm LED and status LED turn green if no new alarm occur.
- 4. Maximum occupancy of alarm categories up to 40 (variable).

User may unlock the LCD display by pressing "UP" and "DOWN" key continuously while it is locked, in order to activate the front panel menu. After activating the menu, the LCD display will show the first sub-menu of the main menu (VIEW ALARMS), as shown in the figure below:

![](_page_57_Picture_9.jpeg)

**Fig.75** Front Panel Menu

When entering operating menu, user may switch between different sub-menus by pressing "LEFT" and "RIGHT" keys.

The front panel sub-menu items of LAVISION-868FTA are shown in the below table:

![](_page_57_Picture_176.jpeg)

![](_page_58_Picture_0.jpeg)

![](_page_58_Picture_218.jpeg)

After complete menu operation, user may lock the front panel LCD display and keypad by Pressing "MENU" and "ENTER" key continuously.

![](_page_59_Picture_0.jpeg)

# <span id="page-59-0"></span>Annex A: Technical Specifications of LAVISION-868FTA

![](_page_59_Picture_248.jpeg)

A.1 Common Technical Specifications

![](_page_59_Picture_249.jpeg)

![](_page_59_Picture_250.jpeg)

A.3 Multiplexing Specifications

![](_page_59_Picture_251.jpeg)

![](_page_60_Picture_0.jpeg)

TDT/TOT: Optional

![](_page_60_Picture_222.jpeg)

#### A.4 Scrambling & CAS interfaces

A.5 DVB-S/S2 demodulation performance

![](_page_60_Picture_223.jpeg)

A.6 DVB-C demodulation performance

![](_page_60_Picture_224.jpeg)

<span id="page-61-0"></span>![](_page_61_Picture_0.jpeg)

# Annex B: Frequently Asked Questions

![](_page_61_Picture_195.jpeg)